| <b>LINK</b>                   | <b>TAB</b>                    | <b>FUNCTION</b>                                                                                                    |
|-------------------------------|-------------------------------|----------------------------------------------------------------------------------------------------|
| Firewall                      | General                       | Use this screen to configure the security level of your firewall.                                                                                                    |
|                               | Protocol                      | Use this screen to add Internet services and configure firewall rules.                                                                                                    |
|                               | <b>Access Control</b>         | Use this screen to enable specific traffic directions for network services.                                                                                                    |
|                               | DoS                           | Use this screen to activate protection against Denial of Service (DoS)<br>attacks.                                                                                                    |
| <b>MAC Filter</b>             | <b>MAC Filter</b>             | Use this screen to block or allow traffic from devices of certain MAC<br>addresses to the Zyxel Device.                                                                                                 |
| Parental<br>Control           | <b>Parental Control</b>       | Use this screen to block web sites with the specific URL.                                                                                                    |
| Scheduler Rule                | Scheduler Rule                | Use this screen to configure the days and times when a configured<br>restriction (such as parental control) is enforced.                                                                                |
| Certificates                  | Local Certificates            | Use this screen to view a summary list of certificates and manage<br>certificates and certification requests.                                                                                           |
|                               | <b>Trusted CA</b>             | Use this screen to view and manage the list of the trusted CAs.                                                                                                    |
| System Monitor                |                               |                                                                                                    |
| Log                           | System Log                    | Use this screen to view the status of events that occurred to the Zyxel<br>Device. You can export or e-mail the logs.                                                                                   |
|                               | Security Log                  | Use this screen to view all security related events. You can select level<br>and category of the security events in their proper drop-down list<br>window.                                              |
| <b>Traffic Status</b>         | <b>WAN</b>                    | Use this screen to view the status of all network traffic going through the<br>WAN port of the Zyxel Device.                                                                                            |
|                               | LAN                           | Use this screen to view the status of all network traffic going through the<br>LAN ports of the Zyxel Device.                                                                                           |
|                               | <b>NAT</b>                    | Use this screen to view NAT statistics for connected hosts.                                                                                                    |
| <b>ARP Table</b>              | <b>ARP Table</b>              | Use this screen to view the ARP table. It displays the IP and MAC address<br>of each DHCP connection.                                                                                                   |
| Routing Table                 | Routing Table                 | Use this screen to view the routing table on the Zyxel Device.                                                                                                    |
| <b>Multicast Status</b>       | <b>IGMP Status</b>            | Use this screen to view the status of all IGMP settings on the Zyxel Device.                                                                                                    |
|                               | <b>MLD Status</b>             | Use this screen to view the status of all MLD settings on the Zyxel Device.                                                                                                    |
| <b>WLAN Station</b><br>Status | <b>WLAN Station</b><br>Status | Use this screen to view the wireless stations that are currently associated<br>with the Zyxel Device.                                                                                                   |
| Maintenance                   |                               |                                                                                                    |
| System                        | System                        | Use this screen to set Device name and Domain name.                                                                                                    |
| User Account                  | User Account                  | Use this screen to change user password on the Zyxel Device.                                                                                                    |
| Remote                        | <b>MGMT Services</b>          | Use this screen to enable specific traffic directions for network services.                                                                                                    |
| Management                    | <b>Trust Domain</b>           | Use this screen to view a list of public IP addresses which are allowed to<br>access the Zyxel Device through the services configured in the<br>Maintenance > Remote Management > MGMT Services screen. |
| SNMP                          | <b>SNMP</b>                   | Use this screen to configure SNMP (Simple Network Management<br>Protocol) settings.                                                                                                    |
| Time                          | Time                          | Use this screen to change your Zyxel Device's time and date.                                                                                                    |
| E mail<br>Notification        | E mail<br>Notification        | Use this screen to configure up to two mail servers and sender addresses<br>on the Zyxel Device.                                                                                                    |
| Log Settings                  | Log Setting                   | Use this screen to change your Zyxel Device's log settings.                                                                                                    |
| Firmware<br>Upgrade           | Firmware<br>Upgrade           | Use this screen to upload firmware to your Zyxel Device.                                                                                                    |

Table 4 Configuration Menus Summary (continued)

EX5510-B0 User's Guide

| <b>LINK</b>    | <b>TAB</b>                   | <b>FUNCTION</b>                                                                                                    |
|----------------|------------------------------|----------------------------------------------------------------------------------------------------|
| Backup/Restore | Backup/Restore               | Use this screen to backup and restore your Zyxel Device's configuration<br>(settings) or reset the factory default settings.                                                       |
| Reboot         | Reboot                       | Use this screen to reboot the Zyxel Device without turning the power off.                                                                                                    |
| Diagnostic     | Ping&Traceroute<br>&Nslookup | Use this screen to identify problems with the Zyxel Device. You can use<br>Ping, TraceRoute, or Nslookup to help you identify problems.                                            |
|                | 802.1 ag                     | Use this screen to configure CFM (Connectivity Fault Management) MD<br>(maintenance domain) and MA (maintenance association), perform<br>connectivity tests and view test reports. |
|                | 802.3ah                      | Use this screen to configure link OAM port parameters,                                                                                                    |

Table 4 Configuration Menus Summary (continued)

## 2.2.1.2 Icons

The navigation panel provides some icons on the right hand side.I

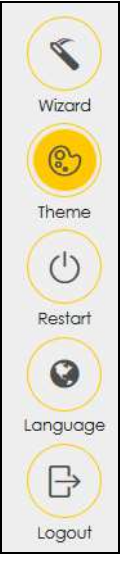

The icons provide the following functions.

Table 5 Web Configurator Icons

| <b>ICON</b> | <b>DESCRIPTION</b>                                                                                                    |  |
|-------------|----------------------------------------------------------------------------------------------------|--|
| Wizard      | <b>Wizard:</b> Click this icon to open screens where you can configure the Zyxel Device's time zone<br>Internet access, and wireless settings. See Chapter 3 on page 31 for more information about the<br><b>Wizard</b> screens. |  |
|             | <b>Theme:</b> Click this icon to select a color that you prefer and apply it to the Web Configurator.                                                                                                    |  |
| Theme       | <b>Theme</b>                                                                                                    |  |
|             |                                                                                                    |  |
|             |                                                                                                    |  |

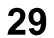

| <b>ICON</b> | <b>DESCRIPTION</b>                                                                 |
|-------------|------------------------------------------------------------------------------------|
|             | Language: Select the language you prefer.                                          |
| Restart     | Restart: Click this icon to reboot the Zyxel Device without turning the power off. |
| Logou       | <b>Logout:</b> Click this icon to log out of the Web Configurator.                 |

Table 5 Web Configurator Icons

# **CHAPTER 3 Quick Start Wizard**

## **3.1 Overview**

Use the **Wizard** screens to configure the Zyxel Device's time zone, basic Internet access, and wireless settings.

Note: See the technical reference chapters (starting on Chapter 4 on page 36) for background information on the features in this chapter.

## **3.2 Wizard Setup**

You can click the **Wizard** icon in the navigation panel to open the **Wizard** screens. See Section 2.2.1 on page 25 for more information about the navigation panel. After you click the **Wizard** icon, the following screen appears. Click Let's Go to proceed with settings on time zone, basic Internet access, and wireless networks. It will take you a few minutes to complete the settings on the **Wizard** screens. You can also click **Skip** to leave the **Wizard** screens.

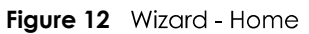

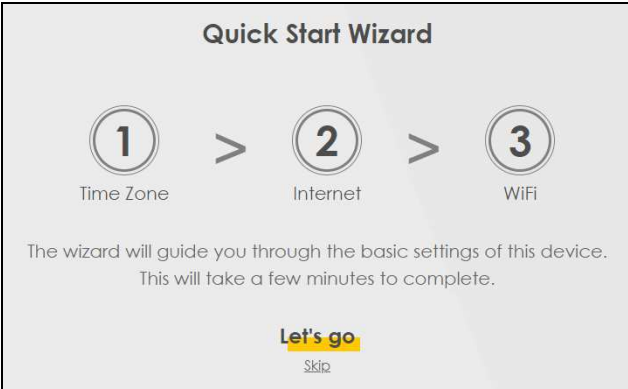

## **3.2.1 Time Zone**

Select the time zone of your location. Click **Next**.

### **Figure 13** Wizard - Time Zone

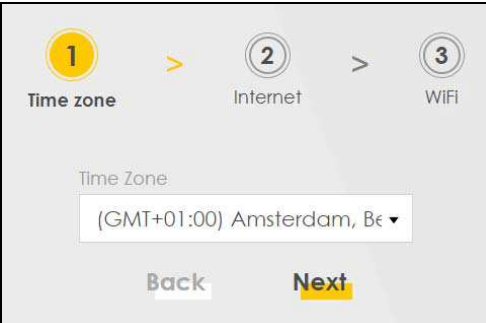

## **3.2.2 Internet**

1 The Zyxel Device will check the Internet status automatically, and determine your connection type. Click **Next** to proceed. You can also click **Skip** to pass Internet settings in the Wizard.

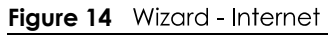

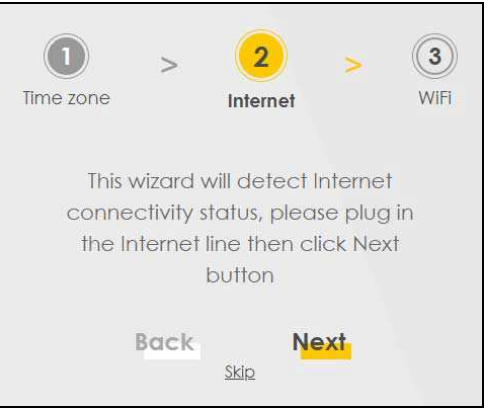

 $2<sup>1</sup>$ If the following screen displays, select the encapsulation type your ISP uses. Click **Next**.

**Figure 15** Wizard - Select the Encapsulation Type

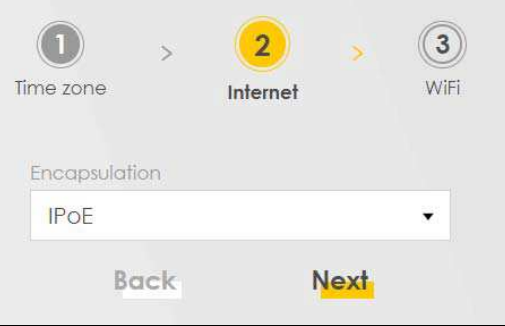

 $3<sup>1</sup>$ Enter your Internet connection information. The screen and fields to enter may vary depending on your current connection type. Click **Next**.

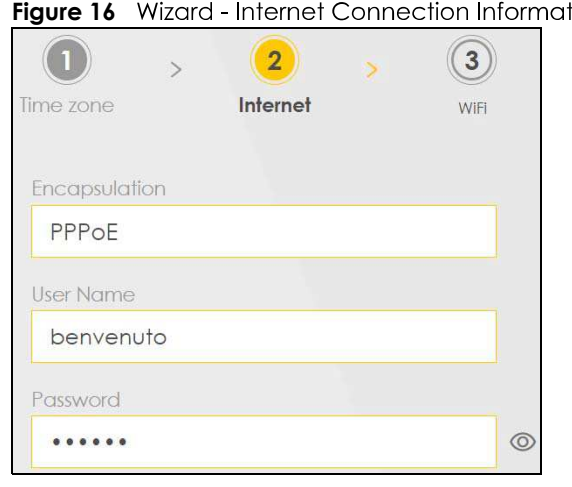

tion

4 Click **Next** when the Zyxel Device has a successful Internet connection.

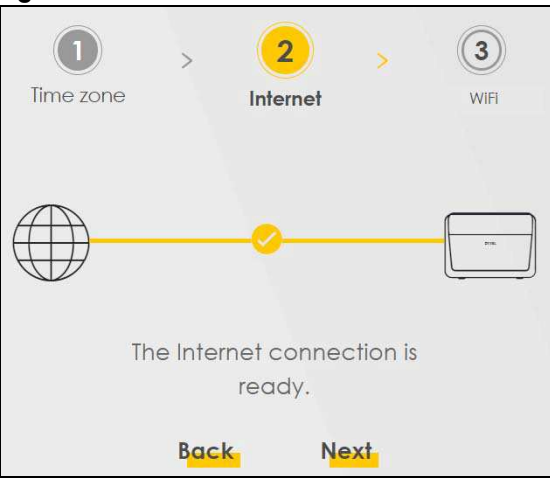

## **Figure 17** Wizard - Successful WAN Connection

## **Unsuccessful Internet Connection**

The following screen displays when the Zyxel Device did not detect a WAN connection. Connect the WAN port to a broadband modem or router for Internet access if you have not connected any. Click **Next**

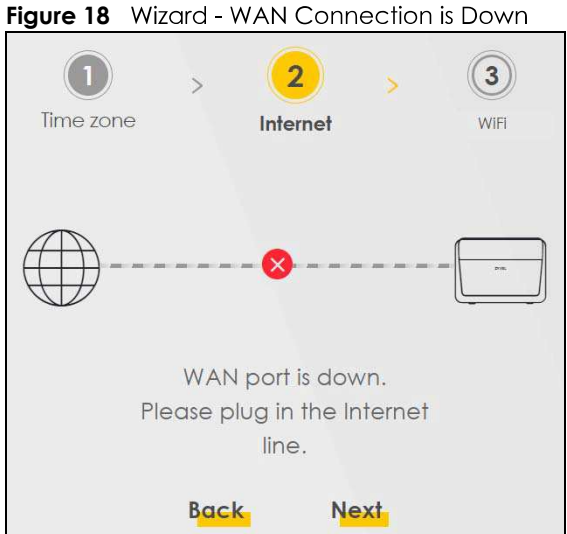

## **Incorrect Internet Information**

If the following screen displays, click **Next** to configure the Internet settings.

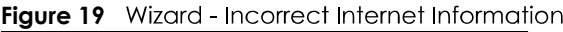

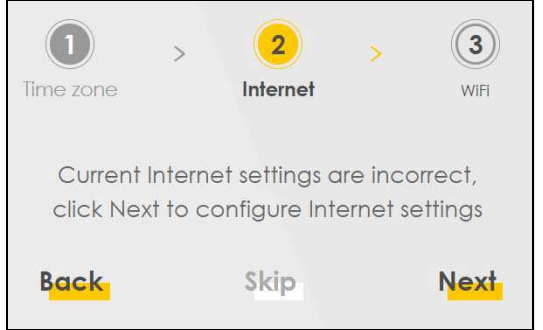

## **3.2.3 WiFi**

Turn WiFi on or off. If you keep it on, record the security settings so you can configure your wireless clients to connect to the Zyxel Device.

Click the **Keep 2.4G and 5G the same** check box to use the same SSID for 2.4G and 5G wireless networks. Otherwise, deselect the check box to have two different SSIDs for 2.4G and 5G wireless networks. The screen and fields to enter may vary when you select or deselect the check box. Click **Done** to complete the setup and close the **Wizard** screen.

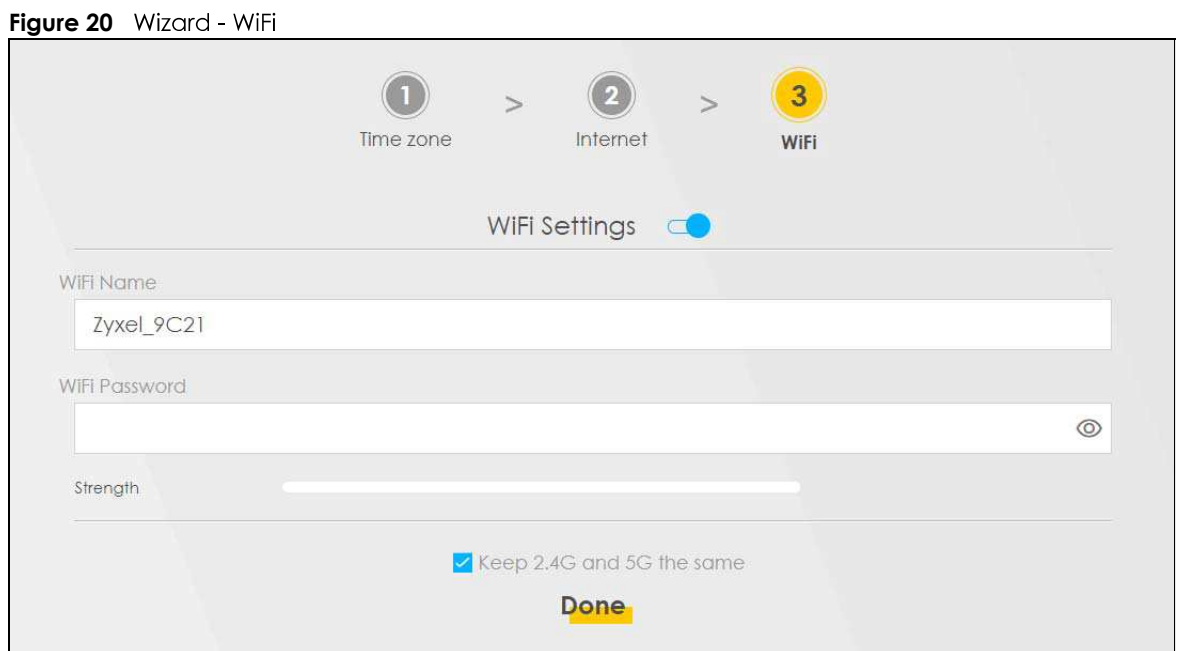

## **CHAPTER 4 Tutorials**

## **4.1 Overview**

This chapter shows you how to use the Zyxel Device's various features.

- Setting Up a Secure Wireless Network, see page 36
- Setting Up Multiple Wireless Groups, see page 43
- Configuring Static Route for Routing to Another Network, see page 48
- Configuring QoS Queue and Class Setup, see page 50
- Access the Zyxel Device Using DDNS, see page 54
- Configuring the MAC Address Filter, see page 56

## **4.2 Setting Up a Secure Wireless Network**

Thomas wants to set up a wireless network so that he can use his notebook to access the Internet. In this wireless network, the Zyxel Device serves as an access point (AP), and the notebook is the wireless client. The wireless client can access the Internet through the AP.

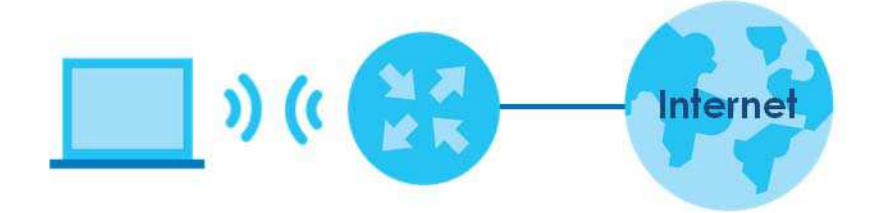

Thomas has to configure the wireless network settings on the Zyxel Device. Then he can set up a wireless network using WPS (Section 4.2.2 on page 38) or manual configuration (Section 4.2.3 on page 42).

## **4.2.1 Configuring the Wireless Network Settings**

This example uses the following parameters to set up a wireless network.

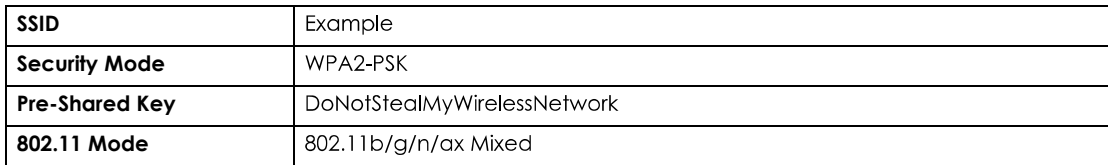

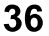

Click Network Setting > Wireless to open the General screen. Select More Secure as the security level  $\mathbf 1$ and WPA2-PSK as the security mode. Configure the screen using the provided parameters (see page 36). Click Apply.

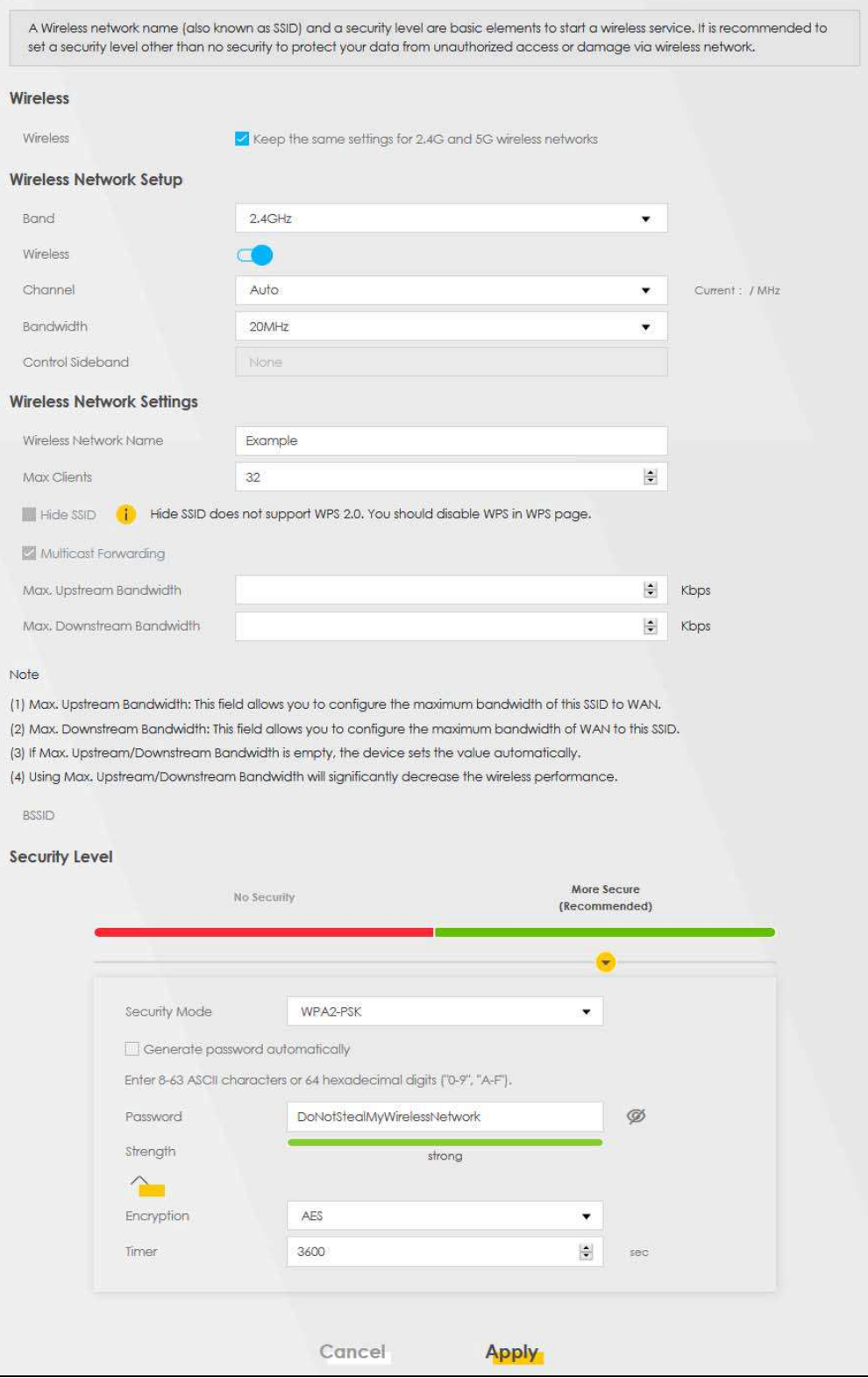

EX5510-BO User's Guide

**2** Go to the Wireless > Others screen and select 802.11b/g/n/ax Mixed in the 802.11 Mode field. Click **Apply**

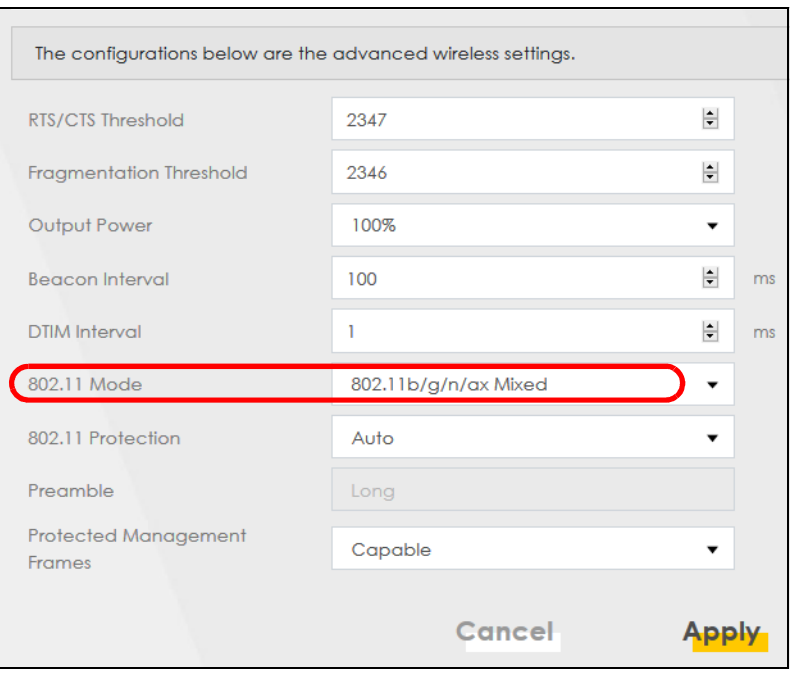

Thomas can now use the WPS feature to establish a wireless connection between his notebook and the Zyxel Device (see Section 4.2.2 on page 38). He can also use the notebook's wireless client to search for the Zyxel Device (see Section 4.2.3 on page 42).

## **4.2.2 Using WPS**

This section gives you an example of how to set up a wireless network using WPS. This example uses the Zyxel Device as the AP and a WPS-enabled Android smartphone as the wireless client.

There are two WPS methods for creating a secure connection. This tutorial shows you how to do both.

- Push Button Configuration (PBC) create a secure wireless network simply by pressing a button. See Section on page 38. This is the easier method.
- **PIN Configuration** create a secure wireless network simply by entering a wireless client's PIN (Personal Identification Number) in the Zyxel Device's interface. See Section on page 40. This is the more secure method, since one device can authenticate the other.

Note: When using WPS in the Web Configurator, and depending on your **Band** selection **2.4GHz** or **5GHz**), the secure connection will apply for the selected **Band** only.

## **Push Button Configuration (PBC)**

- 1 Make sure that your Zyxel Device is turned on and your notebook is within the cover range of the wireless signal.
- $\mathbf{2}$ Push and hold the WPS button located on the Zyxel Device's front panel for one second. Alternatively, you may log into the Zyxel Device's Web Configurator and go to the Network Setting > Wireless > WPS screen. Enable the WPS function for method 1 and click **Apply**. Then click the **Connect** button.

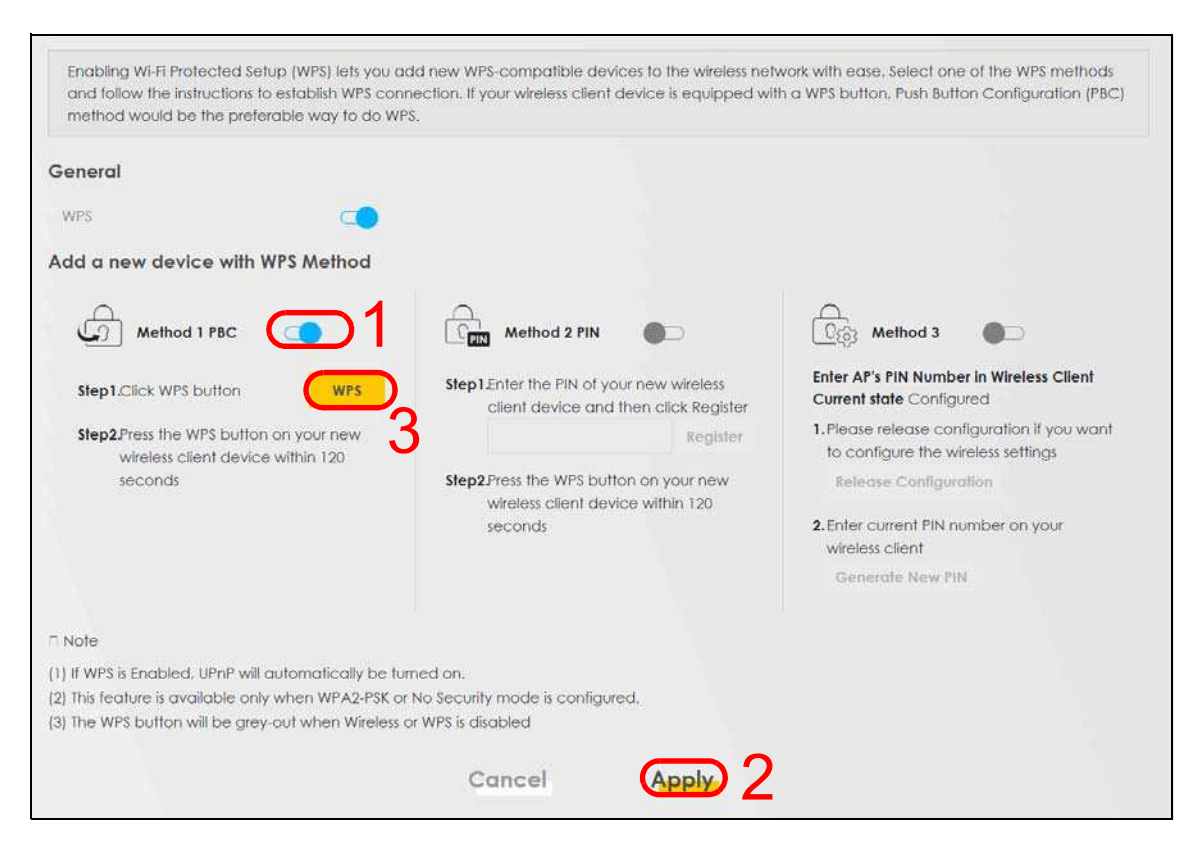

- Note: Your Zyxel Device has a WPS button located on its side panel as well as a WPS button in its configuration utility. Both buttons have exactly the same function: you can use one or the other.
- Note: It does not matter which button is pressed first. You must press the second button within two minutes of pressing the first one.

The Zyxel Device sends the proper configuration settings to the wireless client. This may take up to two minutes. The wireless client is then able to communicate with the Zyxel Device securely.

The following figure shows you how to set up wireless network and security by pressing a button on both Zyxel Device and wireless client (the Android phone in this example).

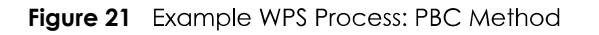

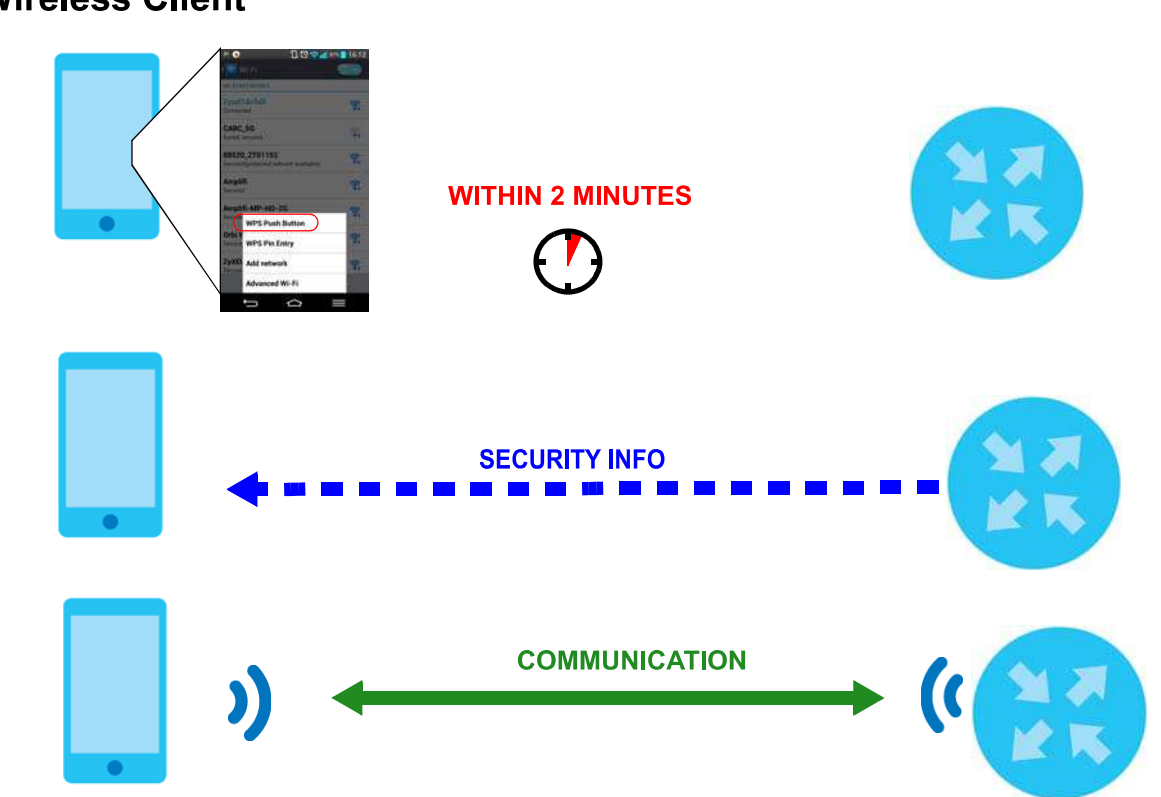

## **Wireless Client**

## **PIN Configuration**

When you use the PIN configuration method, you need to check the client's PIN number and use the Zyxel Device's configuration interface.

- 1 Go to your phone settings and turn on WiFi. Open the WiFi networks list and tap WPS PIN Entry to get a PIN number.
- 2 Log into Zyxel Device's Web Configurator and go to the **Network Setting > Wireless > WPS** screen. Enable the WPS function and click **Apply**.

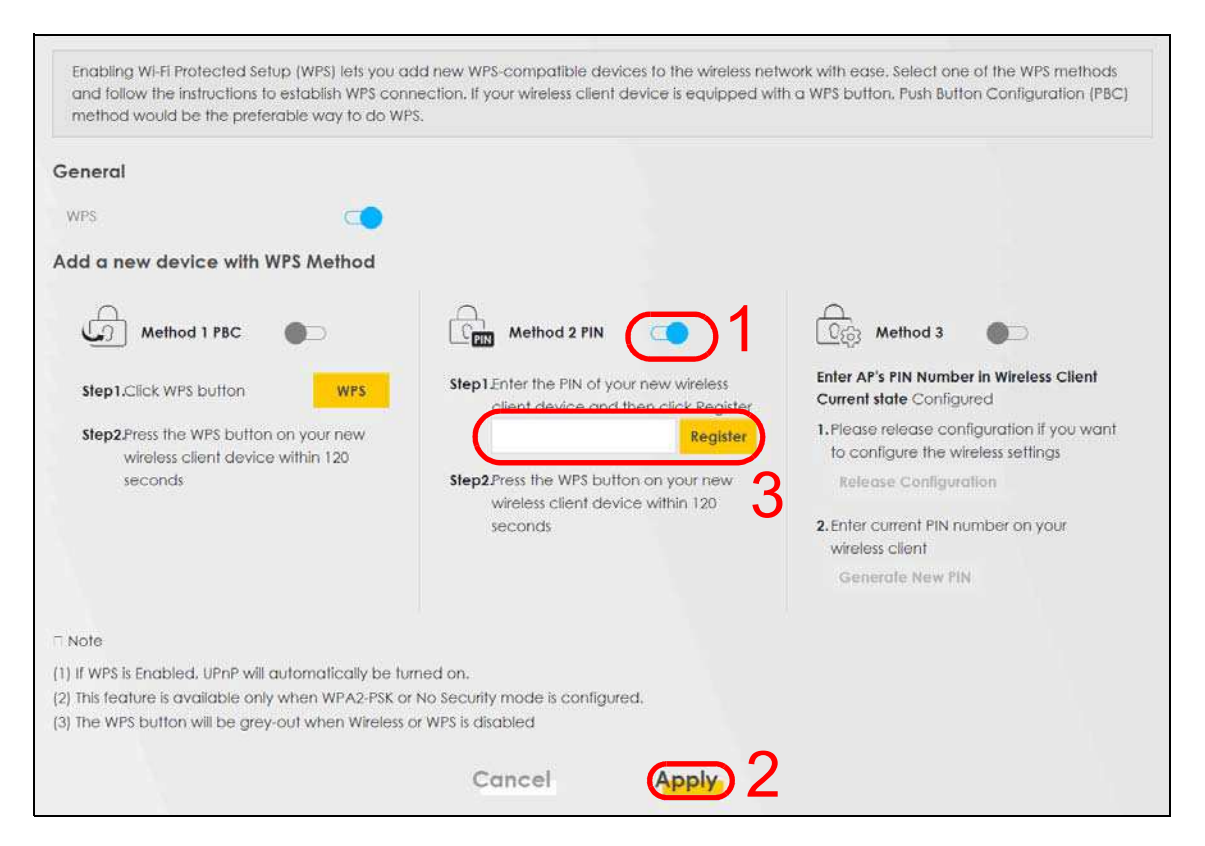

Enter the PIN number of the wireless client and click the Register button. Activate WPS function on the  $\mathbf{3}$ wireless client utility screen within two minutes.

The Zyxel Device authenticates the wireless client and sends the proper configuration settings to the wireless client. This may take up to two minutes. The wireless client is then able to communicate with the Zyxel Device securely.

The following figure shows you how to set up wireless network and security on Zyxel Device and wireless client (Android smartphone in this example) by using the PIN method.

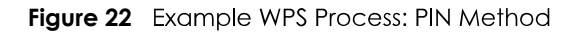

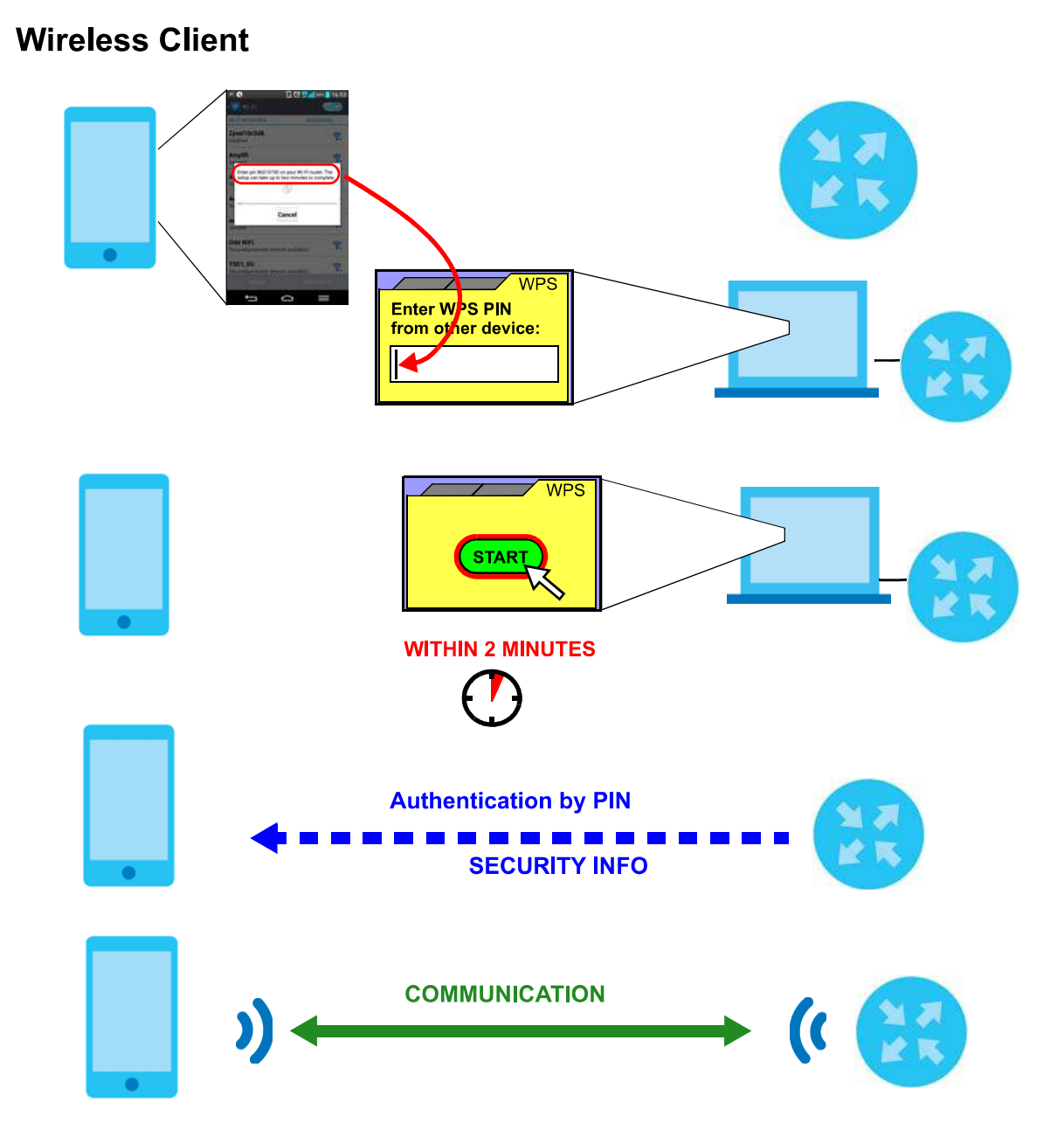

## 4.2.3 Without WPS

Use the wireless adapter's utility installed on the notebook to search for the "Example" SSID. Then enter the "DoNotStealMyWirelessNetwork" pre-shared key to establish a wireless Internet connection.

Note: The Zyxel Device supports IEEE 802.11a/b/g/n/ac/ax wireless clients. Make sure that your notebook or computer's wireless adapter supports one of these standards.

## **4.3 Setting Up Multiple Wireless Groups**

Company A wants to create different wireless network groups for different types of users as shown in the following figure. Each group has its own SSID and security mode.

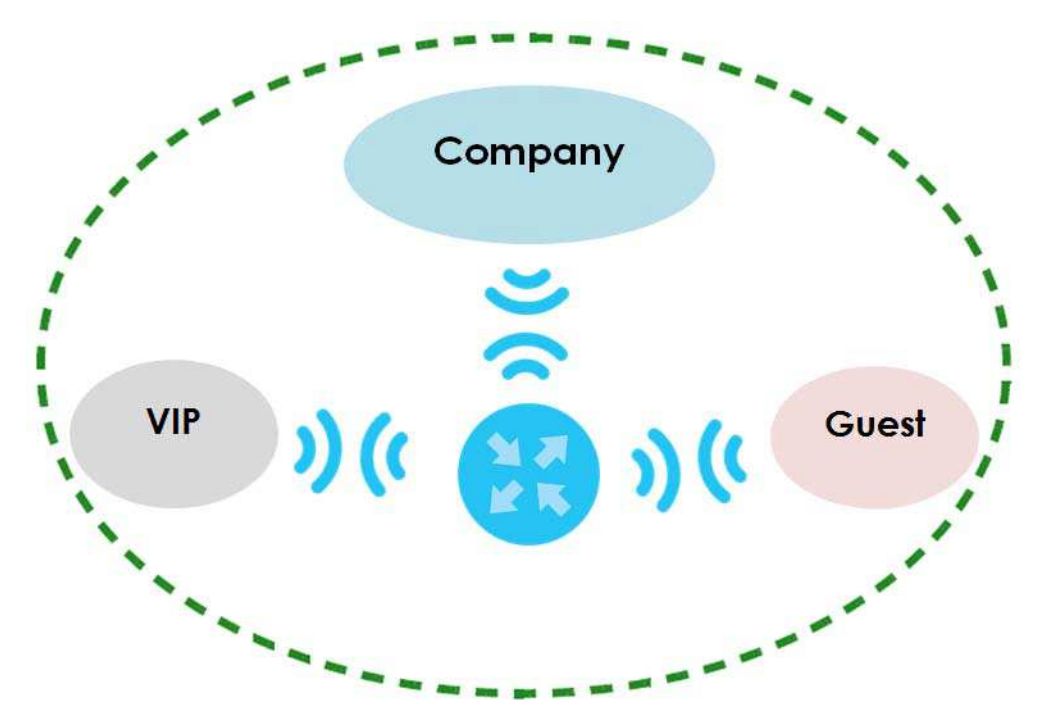

- **•** Employees in Company A will use a general **Company** wireless network group.
- Higher management level and important visitors will use the VIP group.
- Visiting guests will use the Guest group, which has a different SSID and password.

Company A will use the following parameters to set up the wireless network groups.

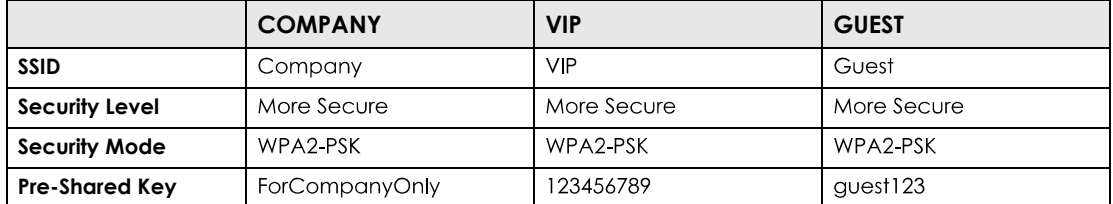

Click Network Setting > Wireless to open the General screen. Use this screen to set up the company's  $\mathbf 1$ general wireless network group. Configure the screen using the provided parameters and click **Apply**.

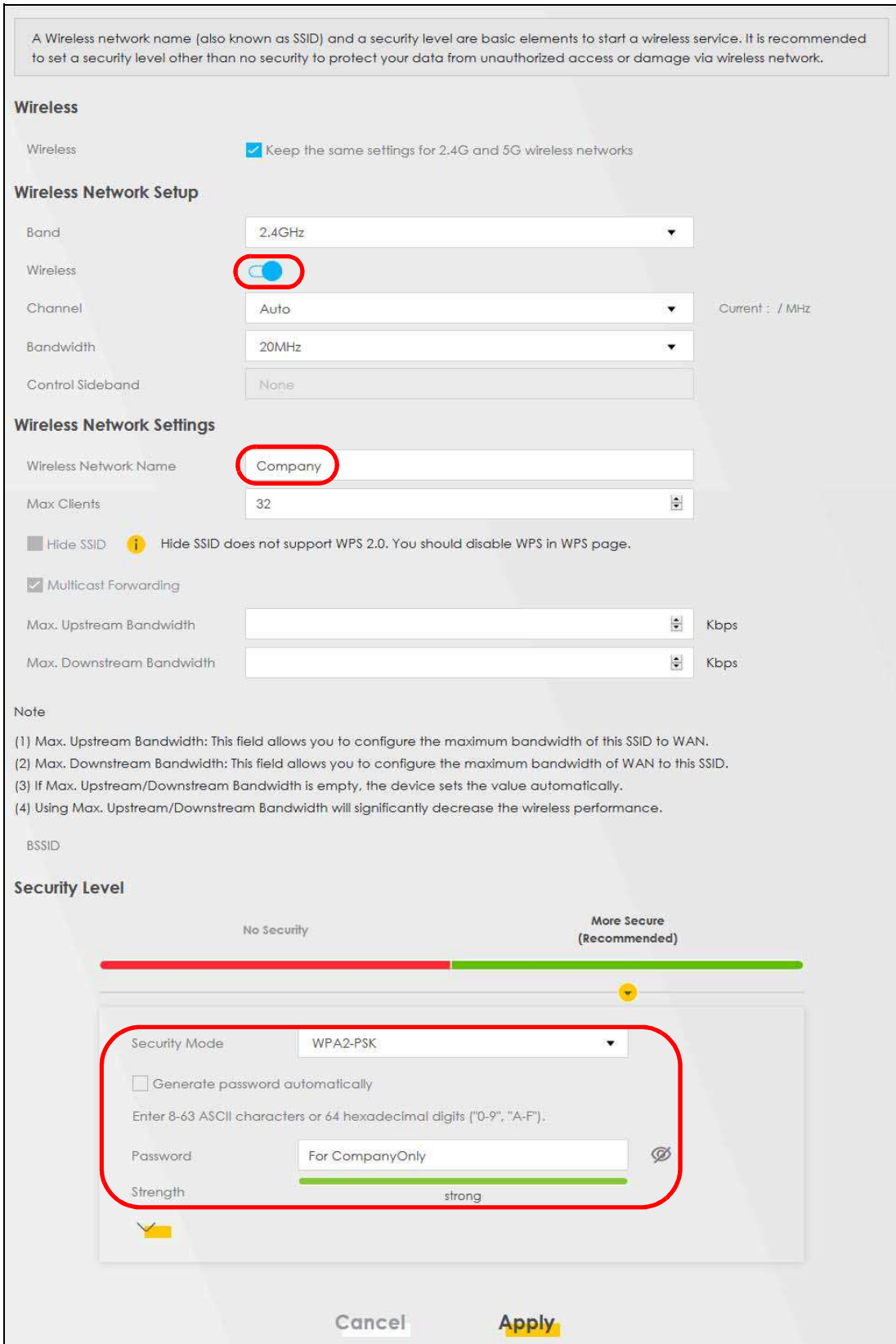

2 Click Network Setting > Wireless > Guest/More AP to open the following screen. Click the Edit icon to configure the second wireless network group.

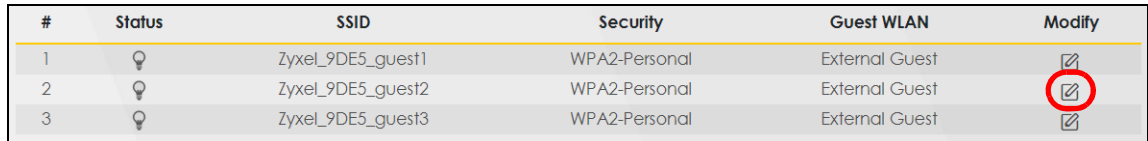

3 Configure the screen using the provided parameters and click Apply.

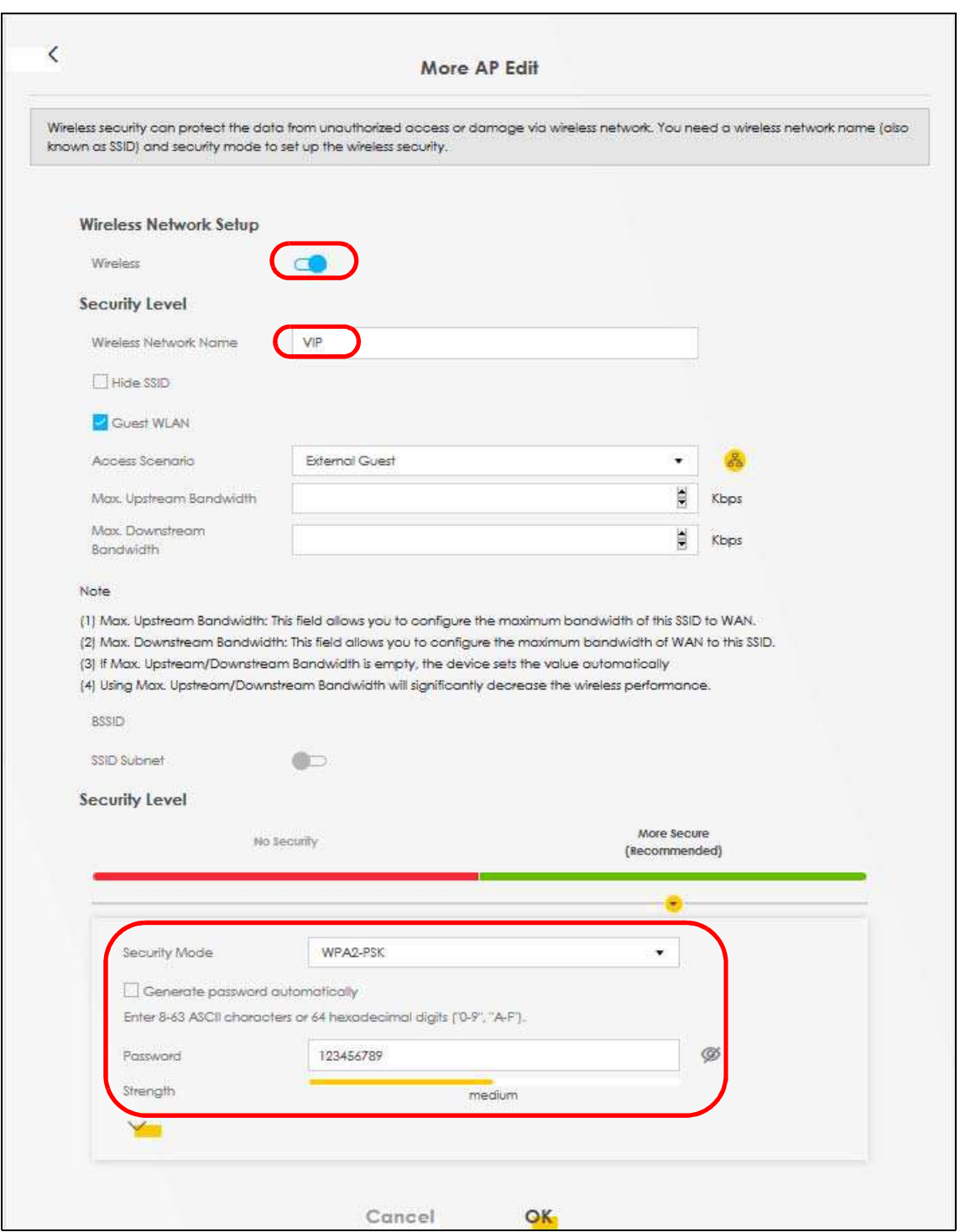

- Note: <u>The Guest SSID (**Wireless Network Name**) depends on the state of the Main SSID. For</u><br>example, when the 2.4GHz Main SSID is enabled, then the 2.4GHz Guest SSID can be enabled. But when the 2.4GHz Main SSID is disabled, then the 2.4GHz Guest SSID is automatically disabled (cannot be enabled by the user).
- 4 In the Guest/More AP screen, click the Edit icon to configure the third wireless network group. Configure the screen using the provided parameters and click **Apply**.

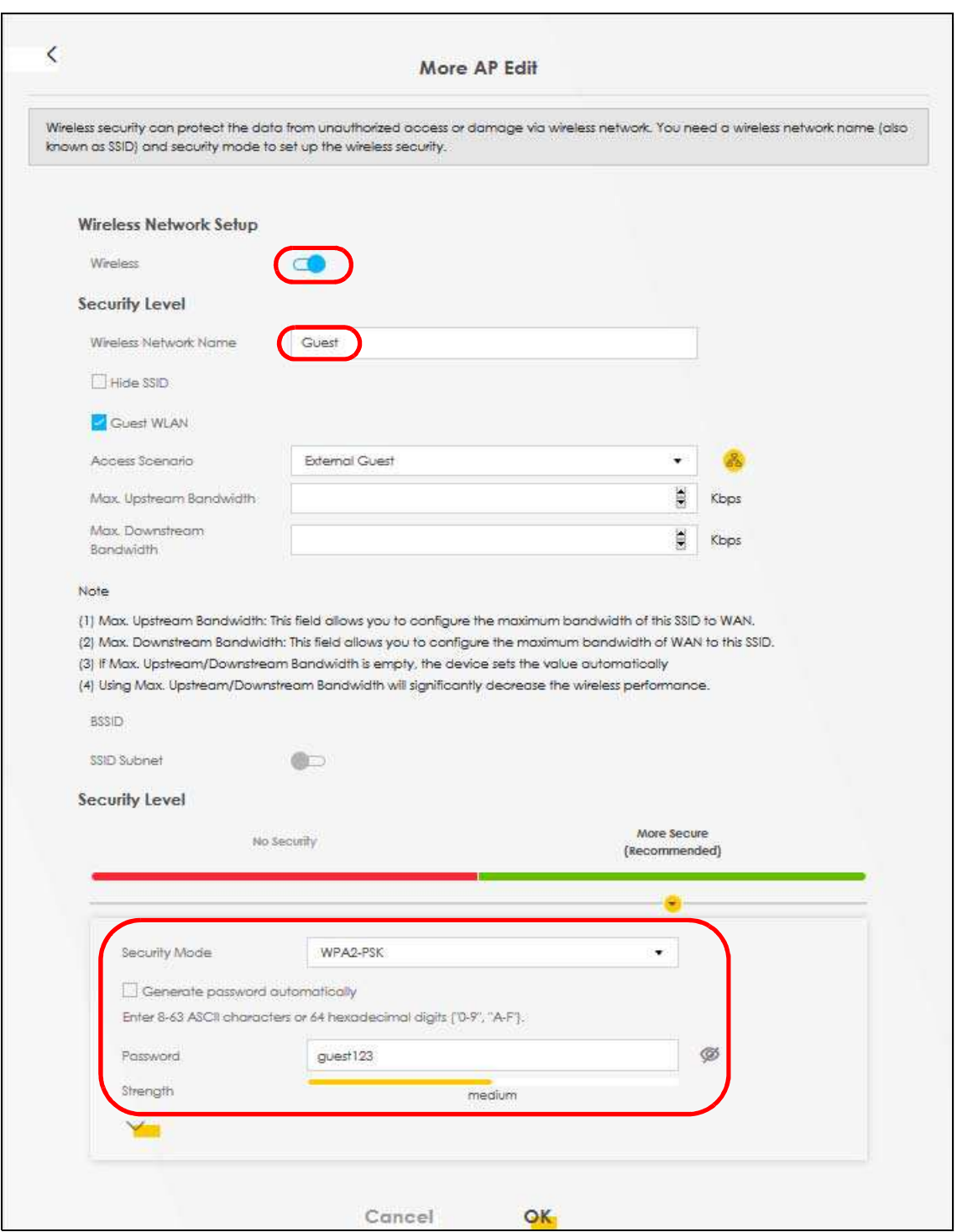

5 Check the status of VIP and Guest in the Guest/More AP screen. The yellow bulbs signify that the SSIDs are active and ready for wireless access.

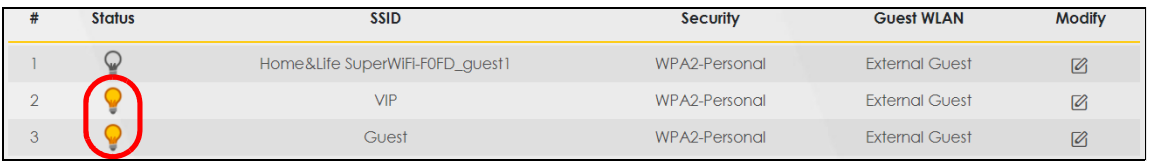

EX5510-B0 User's Guide

## **4.4 Configuring Static Route for Routing to Another Network**

In order to extend your Intranet and control traffic flowing directions, you may connect a router to the Zyxel Device's LAN. The router may be used to separate two department networks. This tutorial shows how to configure a static routing rule for two network routings.

In the following figure, router **R** is connected to the Zyxel Device's LAN. **R** connects to two networks, **N1** (192.168.1.x/24) and **N2** (192.168.10.x/24). If you want to send traffic from computer **A** (in **N1** network) to computer **B** (in **N2** network), the traffic is sent to the Zyxel Device's WAN default gateway by default. In this case, **B** will never receive the traffic.

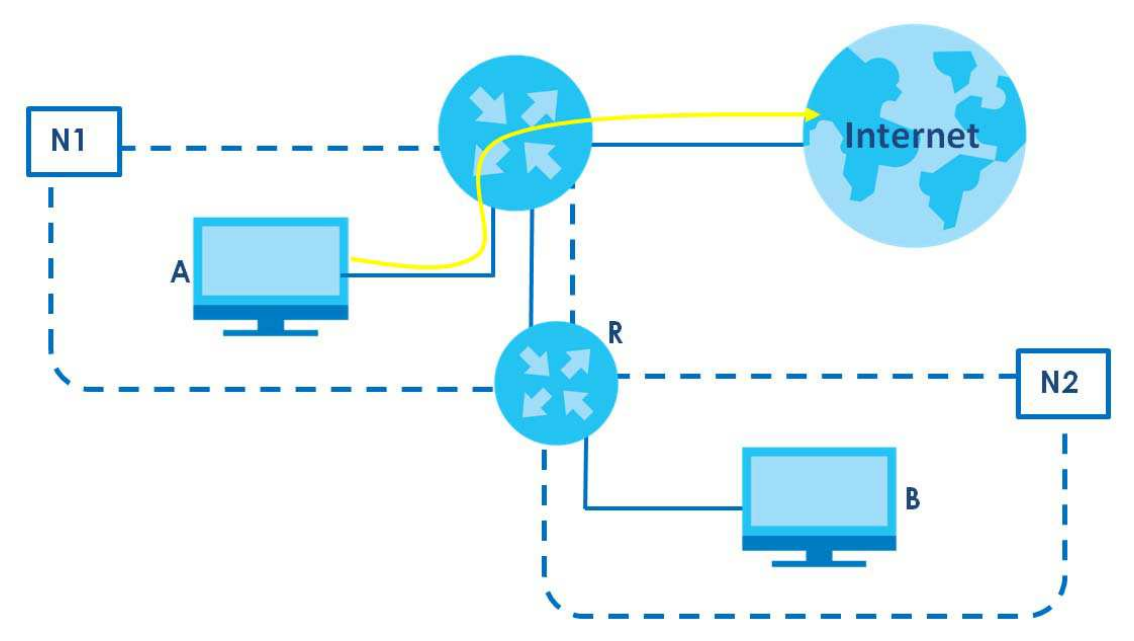

You need to specify a static routing rule on the Zyxel Device to specify **R** as the router in charge of forwarding traffic to  $N2$ . In this case, the Zyxel Device routes traffic from  $A$  to  $R$  and then  $R$  routes the traffic to **B**.

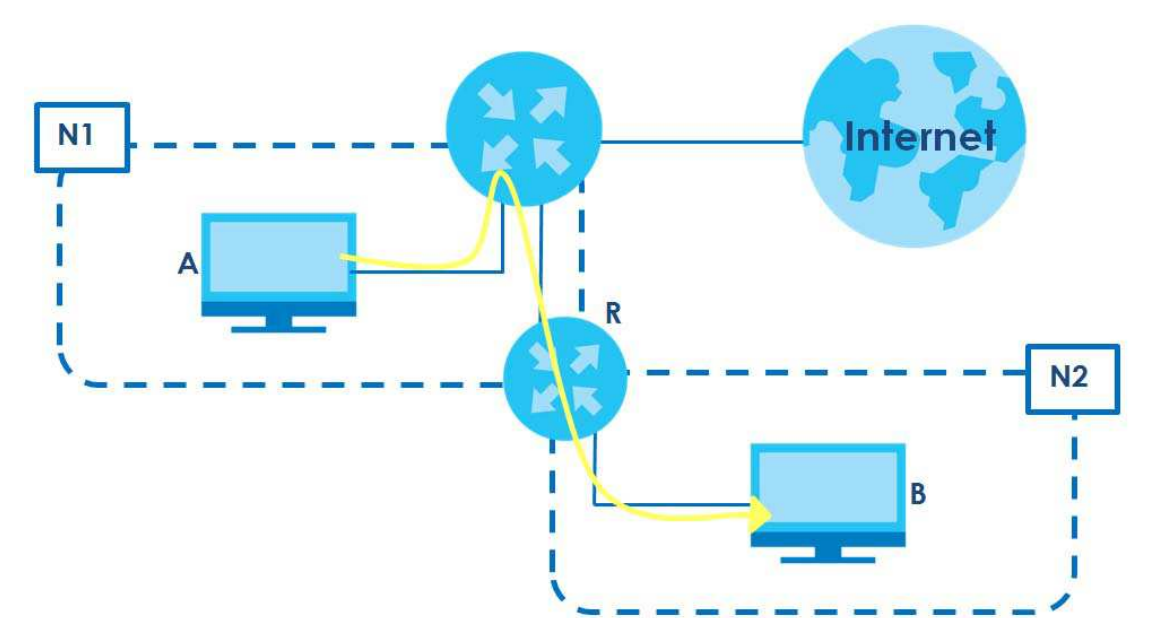

This tutorial uses the following example IP settings:

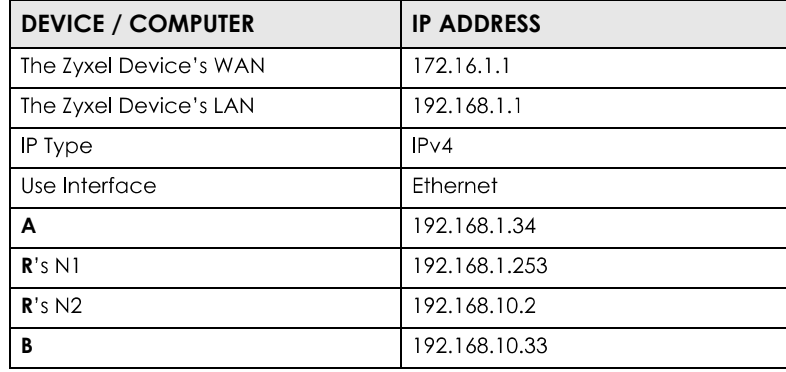

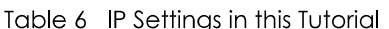

To configure a static route to route traffic from **N1** to **N2**:

- 1 Log into the Zyxel Device's Web Configurator in advanced mode.
- **2** Click Network Setting > Routing.
- **Click Add new Static Route** in the Static Route screen.  $3<sup>1</sup>$

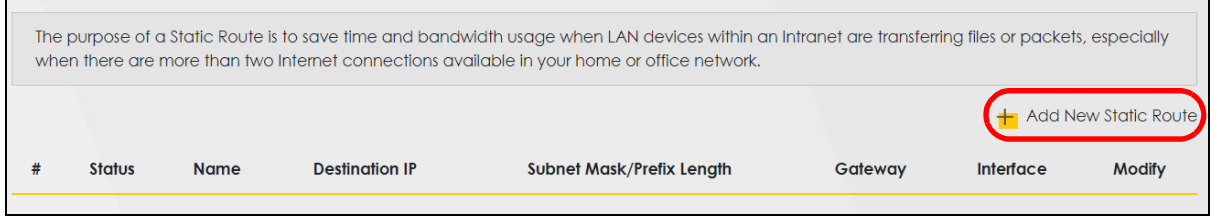

4 Create a new static route using the following settings:

- Aэ Click the **Active** button to enable this static route. When the switch goes to the right  $(\Box)$ , the function is enabled. Enter the **Route Name** as **R**.
- 4b **Set IP Type** to **IPv4**.
- $4<sub>c</sub>$ Type the **Destination IP Address 192.168.10.0** and IP Subnet Mask 255.255.255.0 for the destination, **N2**
- 4d Click the Use Gateway IP Address button to enable this function. When the switch goes to the right **192.168.1.253 R Calledge Controllers** in the **Gateway IP Address** field.
- **Select ETHWAN** as the Use Interface. 4e

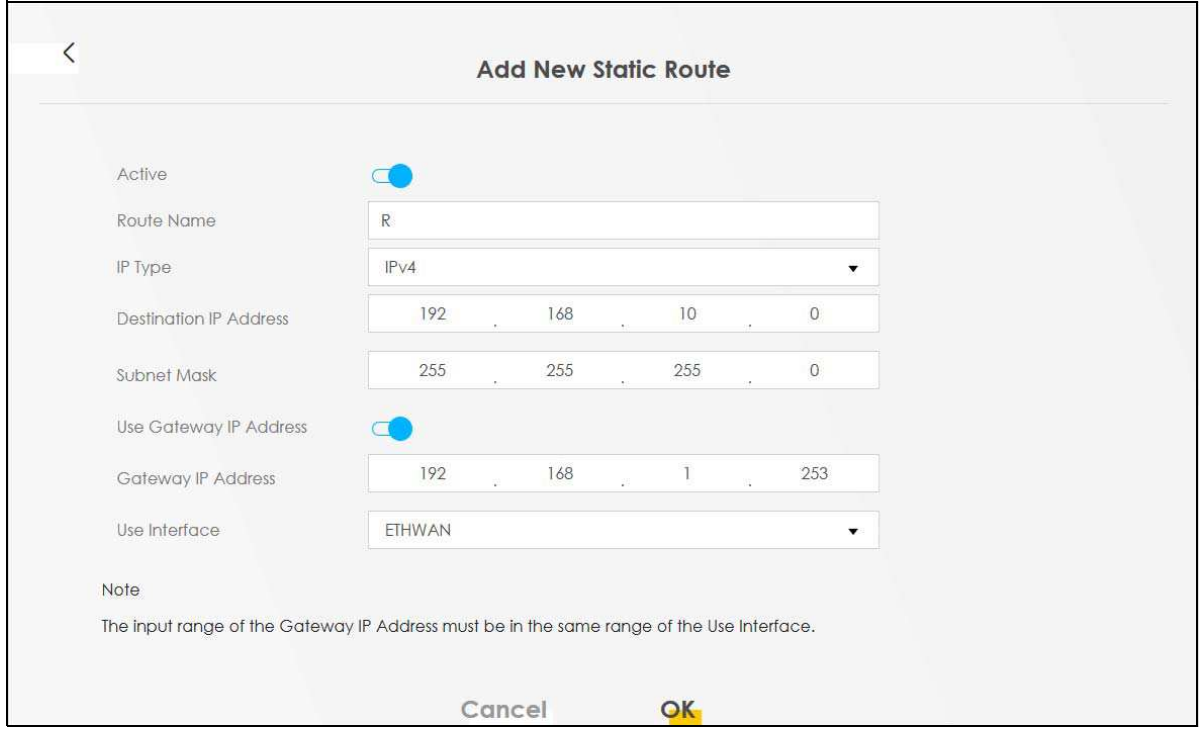

### Click **OK**. 4a

Now **B** should be able to receive traffic from **A**. You may need to additionally configure **B**'s firewall settings to allow specific traffic to pass through.

## **4.5 Configuring QoS Queue and Class Setup**

This section contains tutorials on how you can configure the QoS screen.

Let us say you are a team leader of a small sales branch office. You want to prioritize e-mail traffic because your task includes sending urgent updates to clients at least twice every hour. You also upload data files (such as logs and e-mail archives) to the FTP server throughout the day. Your colleagues use the Internet for research, as well as chat applications for communicating with other branch offices.

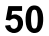

In the following figure, your Internet connection has an upstream transmission bandwidth of 10,000 kbps. For this example, you want to configure QoS so that e-mail traffic gets the highest priority with at least 5,000 kbps. You can do the following:

- Configure a queue to assign the highest priority queue (1) to e-mail traffic going to the WAN interface, so that e-mail traffic would not get delayed when there is network congestion.
- Note the IP address (192.168.1.23 for example) and/or MAC address (AA:FF:AA:FF:AA:FF for example) of your computer and map it to queue 7.

Note: QoS is applied to traffic flowing out of the Zyxel Device.

Traffic that does not match this class is assigned a priority queue based on the internal QoS mapping table on the Zyxel Device.

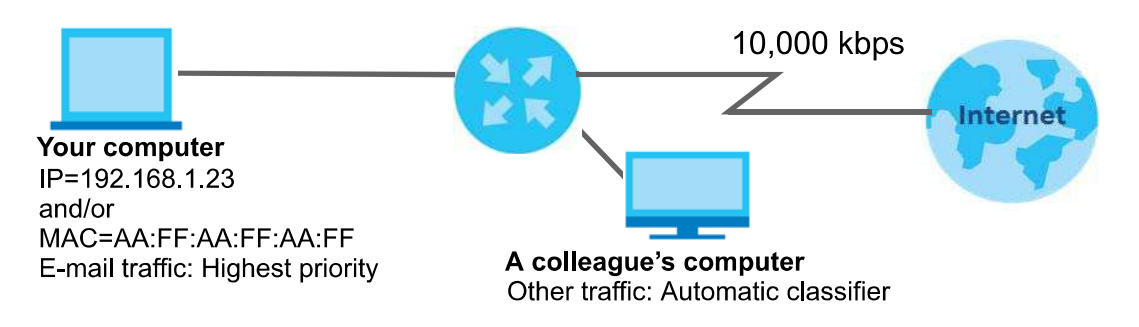

Click Network Setting > QoS > General and click the QoS button to enable. When the switch goes to the  $\mathbf 1$ ), the function is enabled. Set your **WAN Managed Upstream Bandwidth** to 10,000 kbps (or  $right < \Box$ leave this blank to have the Zyxel Device automatically determine this figure). Click **Apply**.

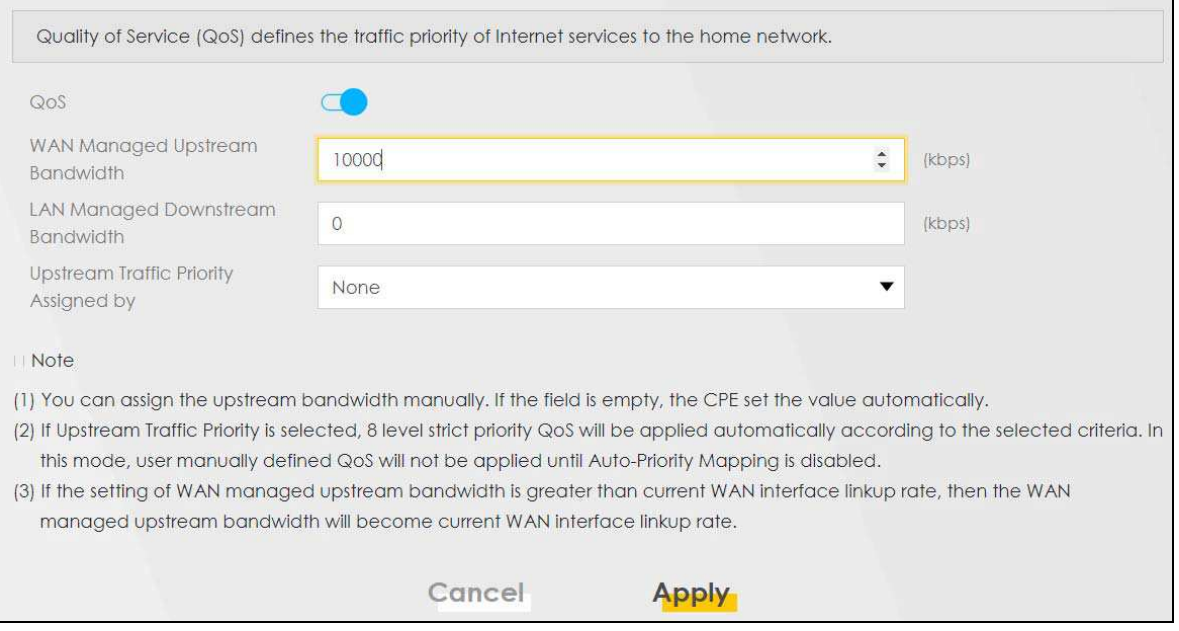

- **2** Click **Network** > Queue Setup > Add new Queue to create a new queue. In the screen that opens, click the **Active** field to enable. When the switch goes to the right  $(\Box)$ , the function is enabled. Enter or select the following values:
	- **Name**: E-mail
- **Interface WAN**
- **Priority**: 1 (High)
- **Weight**
- Rate Limit: 5,000 (kbps)

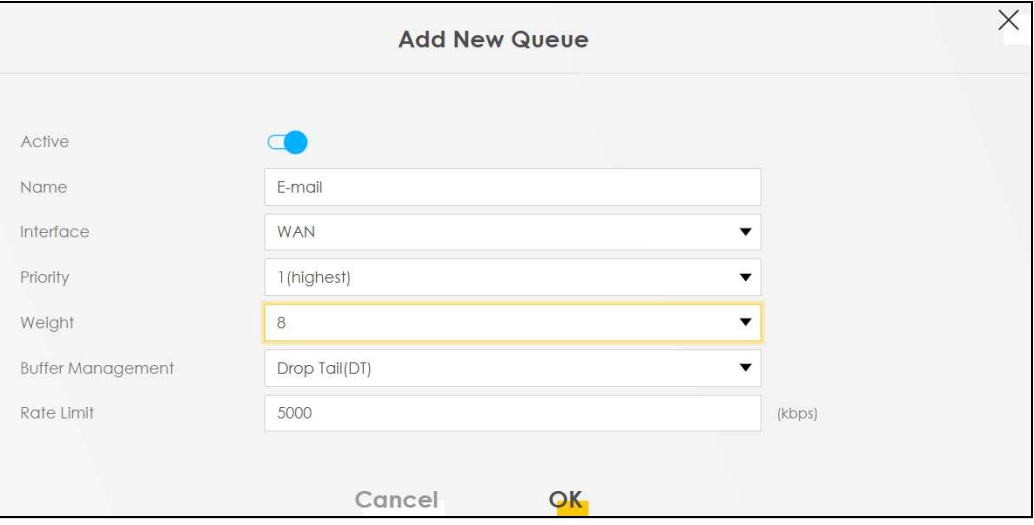

 $3<sup>7</sup>$ **Click Network > QoS > Classification Setup > Add new Classification** to create a new class. Select Enable in the **Active** field and follow the settings as shown in the screen below.

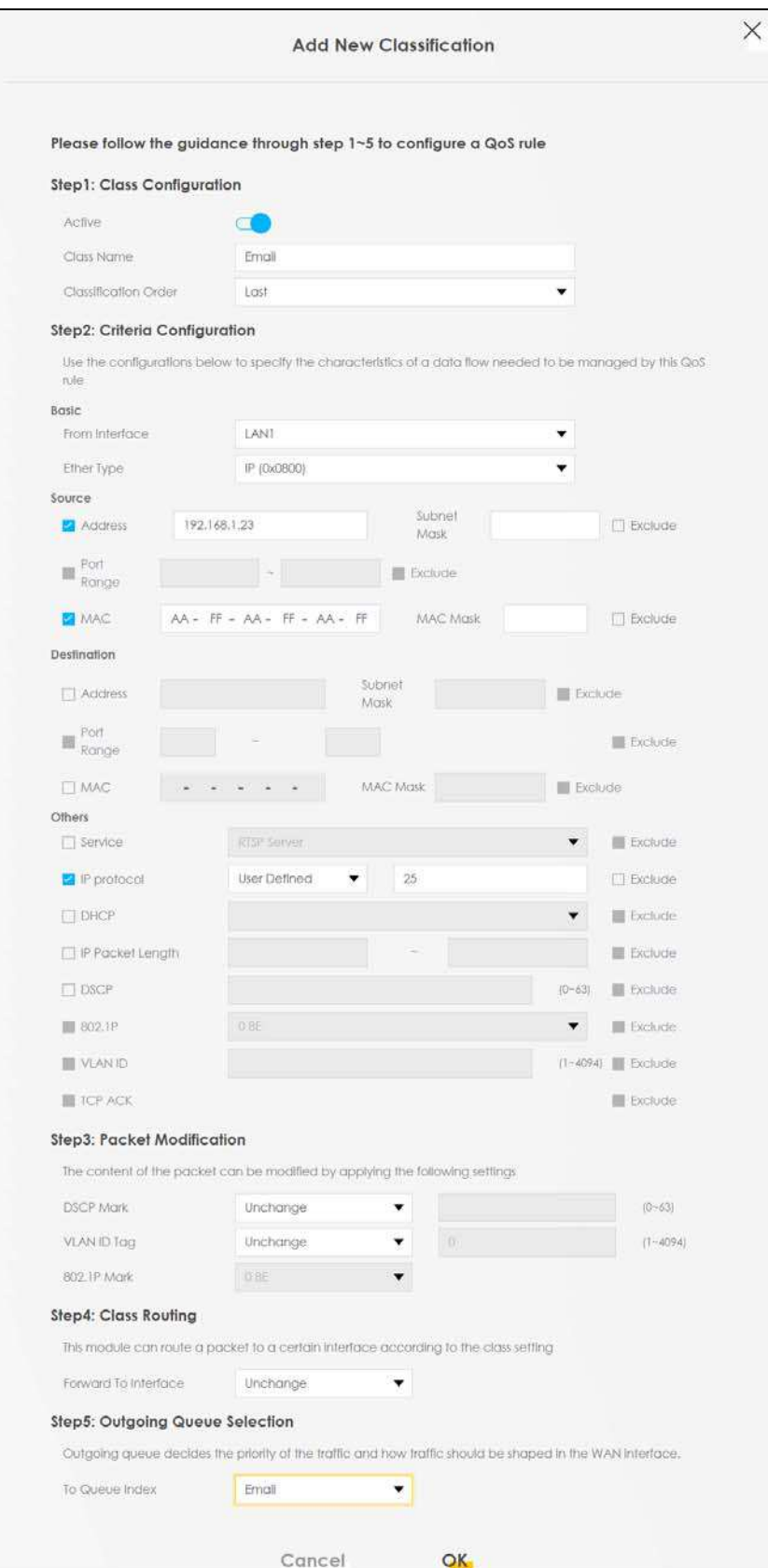

EX5510-B0 User's Guide

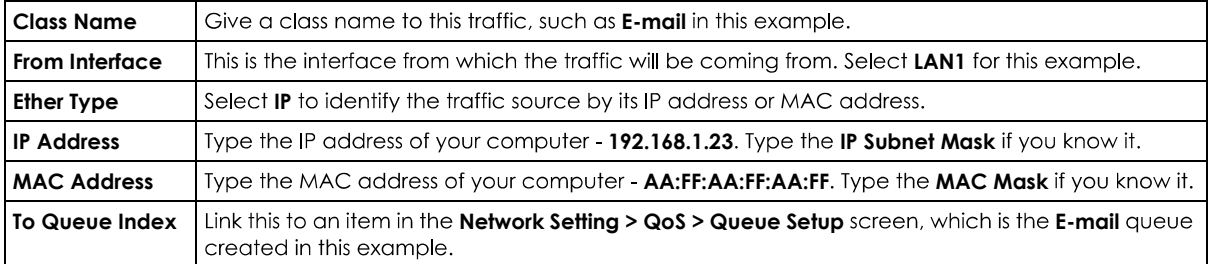

This maps e-mail traffic coming from port 25 to the highest priority, which you have created in the previous screen (see the IP Protocol field). This also maps your computer's IP address and MAC address to the **E-mail** queue (see the **Source** fields).

## **4.6 Access the Zyxel Device Using DDNS**

If you connect your Zyxel Device to the Internet and it uses a dynamic WAN IP address, it is inconvenient for you to manage the device from the Internet. The Zyxel Device's WAN IP address changes dynamically. Dynamic DNS (DDNS) allows you to access the Zyxel Device using a domain name.

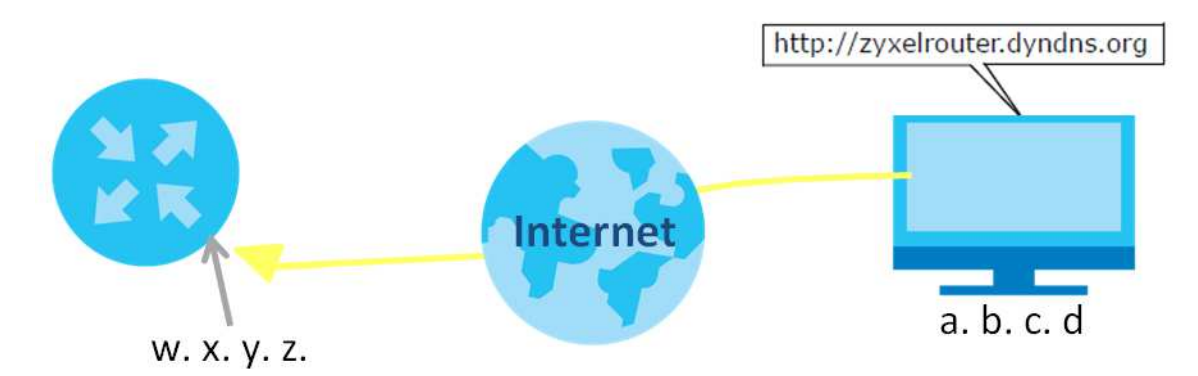

To use this feature, you have to apply for DDNS service at www.dyndns.org.

This tutorial covers:

- Registering a DDNS Account on www.dyndns.org
- Configuring DDNS on Your Zyxel Device
- Testing the DDNS Setting

Note: If you have a private WAN IP address, then you cannot use DDNS.

## **4.6.1 Registering a DDNS Account on www.dyndns.org**

- 1 Open a browser and type http://www.dyndns.org.
- $\overline{\mathbf{2}}$ Apply for a user account. This tutorial uses **UserName1** and 12345 as the username and password.
- Log into www.dyndns.org using your account. 3
- 4 Add a new DDNS host name. This tutorial uses the following settings as an example.
	- **Hostname: zyxelrouter.dyndns.org**
	- **Service Type: Host with IP address**
	- IP Address: Enter the WAN IP address that your Zyxel Device is currently using. You can find the IP address on the Zyxel Device's Web Configurator **Status** page.

Then you will need to configure the same account and host name on the Zyxel Device later.

## **4.6.2 Configuring DDNS on Your Zyxel Device**

Configure the following settings in the **Network Setting > DNS > Dynamic DNS** screen.

- **Select Enable Dynamic DNS.**
- **Select www.DynDNS.com** as the service provider.
- **Type zyxelrouter.dyndns.org** in the Host Name field.
- Enter the user name (UserName1) and password (12345).

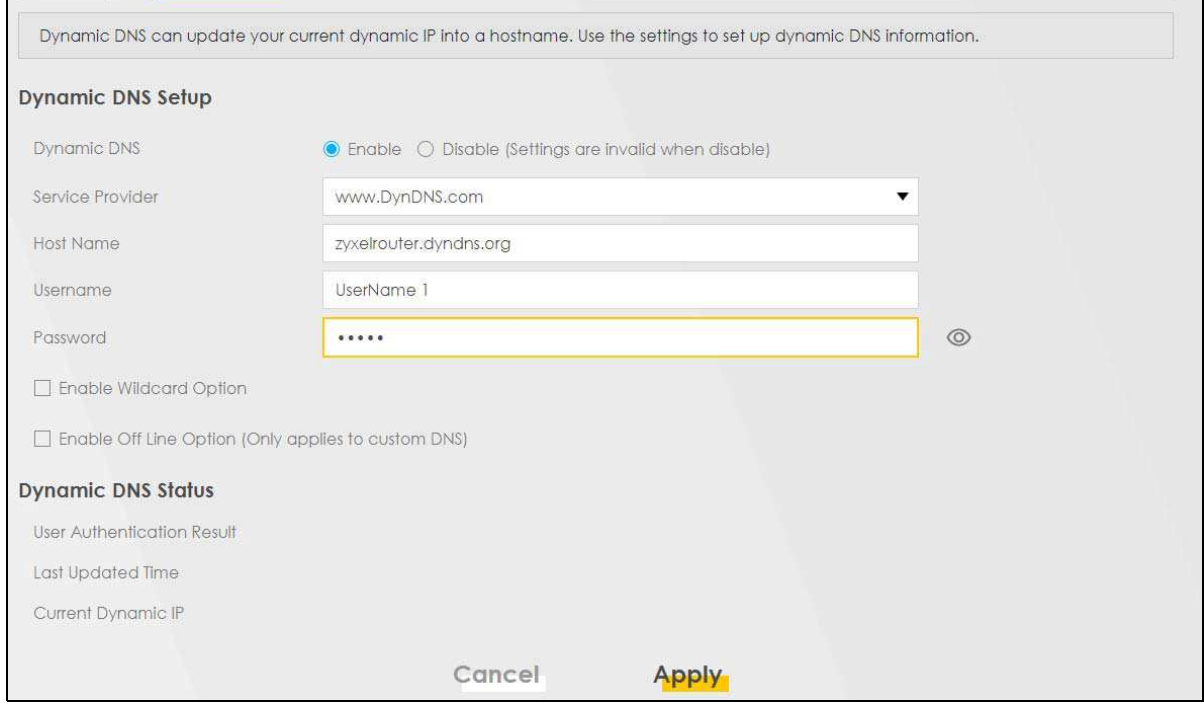

**Click Apply.** 

## **4.6.3 Testing the DDNS Setting**

Now you should be able to access the Zyxel Device from the Internet. To test this:

- **1** Open a web browser on the computer (using the IP address **a.b.c.d**) that is connected to the Internet.
- **1** Type **http://zyxelrouter.dyndns.org** and press [Enter].
- 3 The Zyxel Device's login page should appear. You can then log into the Zyxel Device and manage it.

## **4.7 Configuring the MAC Address Filter**

Thomas noticed that his daughter Josephine spends too much time surfing the web and downloading media files. He decided to prevent Josephine from accessing the Internet so that she can concentrate on preparing for her final exams.

Josephine's computer connects wirelessly to the Internet through the Zyxel Device. Thomas decides to use the **Security > MAC Filter** screen to grant wireless network access to his computer but not to Josephine's computer.

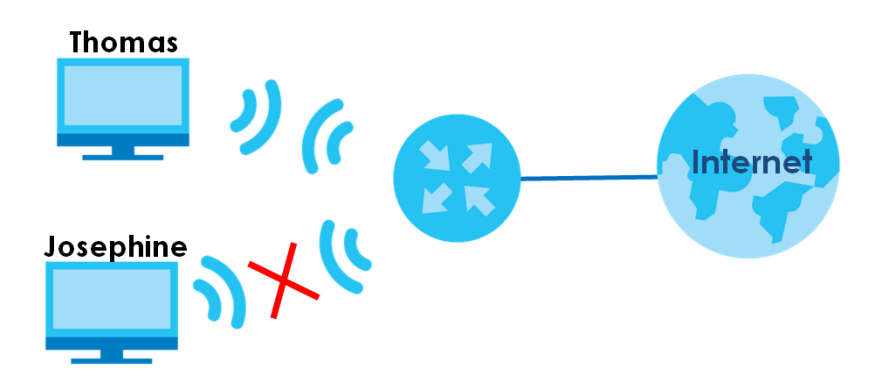

- 1 Click Security > MAC Filter to open the MAC Filter screen. Select the Enable check box to activate MAC filter function.
- **2** Select **Allow**. Click **Add a new setting** to add a new entry. Then enter the host name and MAC address of Thomas' computer in this screen. Click Apply.

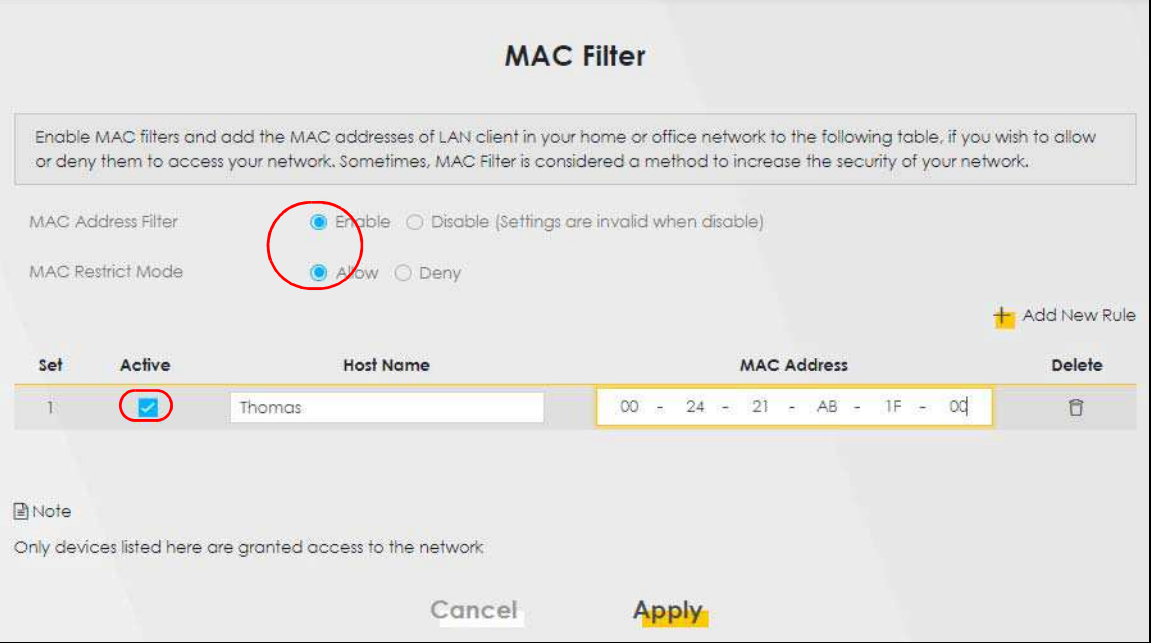

Thomas can also grant access to the computers of other members of his family and friends. However, Josephine and others not listed in this screen will no longer be able to access the Internet through the Zyxel Device.

# **PART II Technical Reference**

# **CHAPTER 5 Connection Status**

## **5.1 Overview**

After you log into the Web Configurator, the **Connection Status** screen appears. You can configure basic Internet access, wireless settings, and parental control settings in this screen. It also shows the network status of the Zyxel Device and computers/devices connected to it.

**ZYXEL** EX5510-BO  $\equiv$ **System Info** Connectivity Model Name EX5510-BO Firmware Version V5.15(ABQX.0)b5 System Uptime 0 days 0 hours 40 mins 47 secs LAN MAC Address 02:10:18:01:00:01 **WAN Status** Connection down 75. Guest WiFi Settings  $\frac{1}{2}$ **WiFi Settings**  $\widehat{\mathbb{R}}$ 2.4G WiFi Name 2.4G WiFi Name WiFi Password WiFi Password Zyxel08787\_guest Company  $\subset$  $00000000000000$  $000000000$  $\circledcirc$  $\circledcirc$  $\widehat{\mathfrak{g}}$ 5G WiFi Name WiFi Password 5G WiFi Name WiFi Password H Zyxel08787\_guest\_  $\sqrt{ }$ Company  $\odot$  $0 0 0 0 0 0 0 0 0$  $\circ$ 

**Figure 23** Connection Status

## **5.1.1 Layout Icon**

Click this icon  $\left(\begin{array}{c} \rule{0pt}{14}\end{array}\right)$  to arrange the screen order. Select a block and hold it to move around. Click the Check icon  $\left(\sqrt{\hspace{0.1cm}}\right)$  in the lower left corner to save the changes.

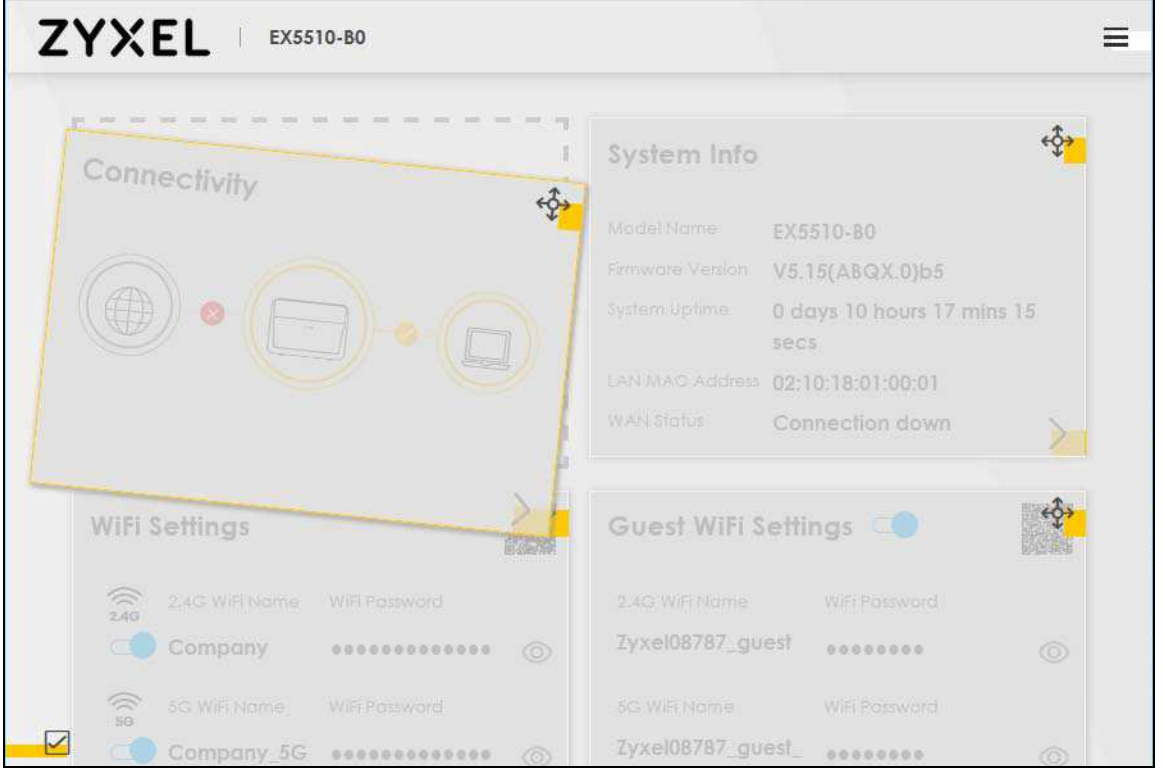

## **5.1.2 Connectivity**

Use this screen to view the network connection status of the Zyxel Device and its clients.

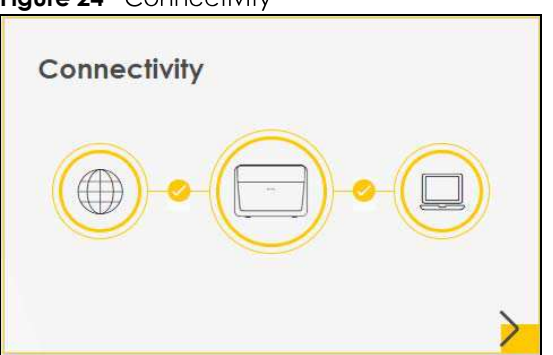

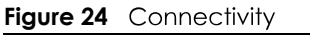

Click the Arrow icon  $(\sum)$  to open the following screen. Use this screen to view IP addresses and MAC addresses of the wireless and wired devices connected to the Zyxel Device.

Place your mouse within the device block, and an Edit icon  $(\sqrt{2})$  will appear. Click the Edit icon to change the icon and name of a connected device.

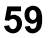

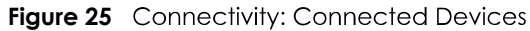

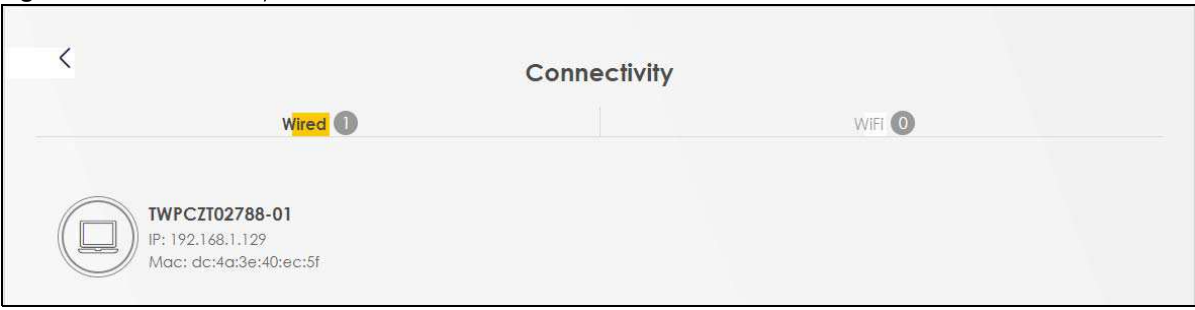

## **Icon and Device Name**

You can change the icon and name of a connected device by clicking the device's Edit icon. Select an icon and/or enter a name in the **Device Name** field for a connected device. Click **Save** to save your changes.

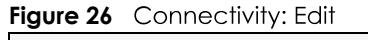

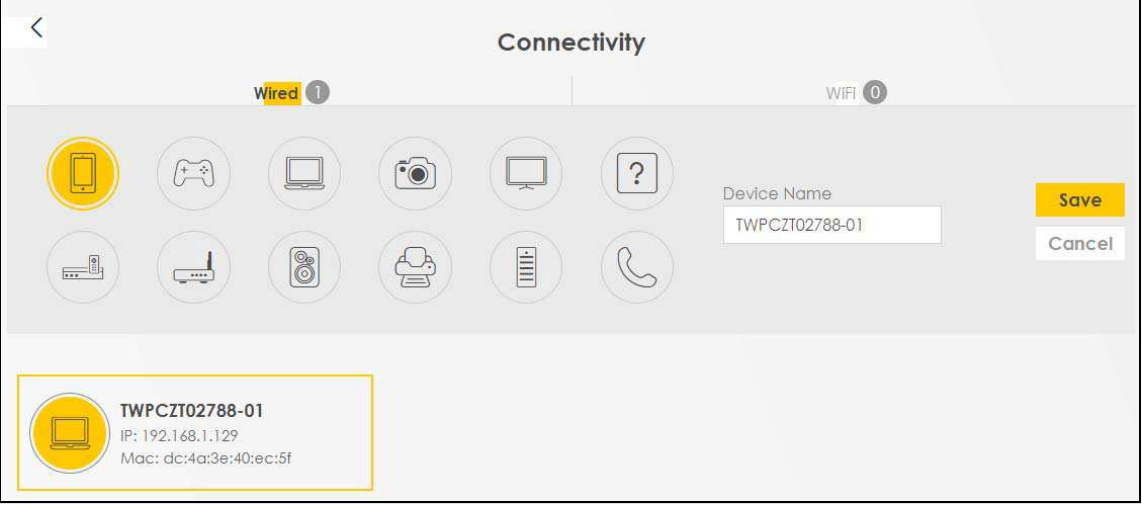

## **5.1.3 System Info**

Use this screen to view the basic system information of the Zyxel Device.

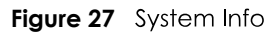

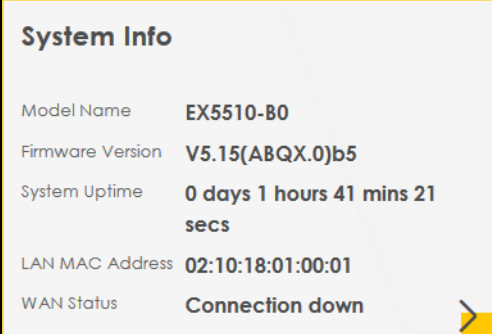

Click the Arrow icon  $(\sum)$  to open the following screen. Use this screen to view more information on the status of your firewall and interfaces (WAN, LAN, and WiFi).

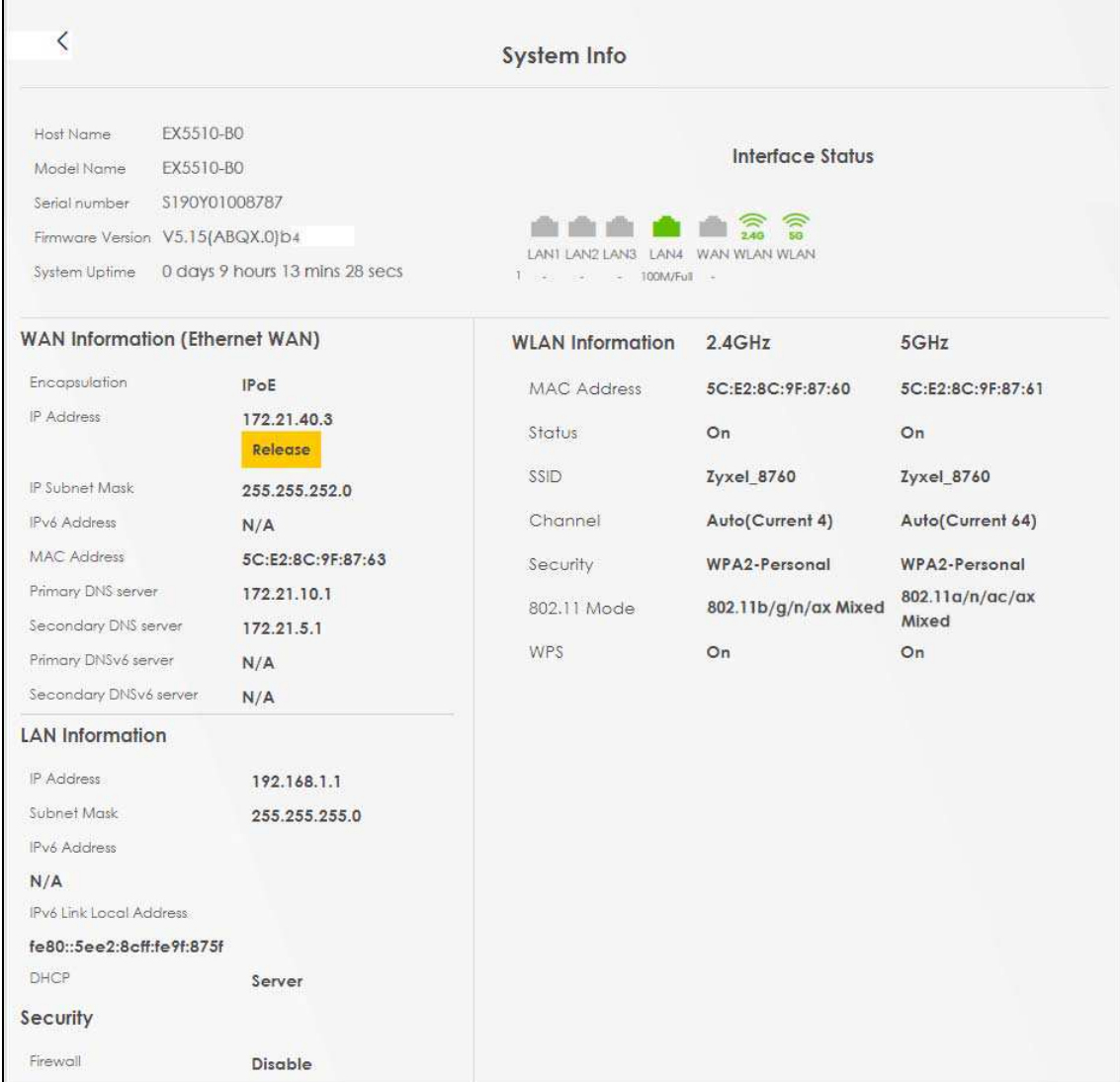

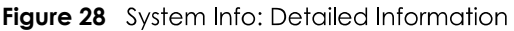

Each field is described in the following table.

| <b>LABEL</b>     | <b>DESCRIPTION</b>                                                                                                    |  |
|------------------|----------------------------------------------------------------------------------------------------|--|
| Host Name        | This field displays the Zyxel Device system name. It is used for identification.                                                                                                    |  |
| Model Name       | This shows the model number of your Zyxel Device.                                                                                                    |  |
| Serial Number    | This field displays the serial number of the Zyxel Device.                                                                                                    |  |
| Firmware Version | This is the current version of the firmware on the Zyxel Device.                                                                                                    |  |
| System Up Time   | This field displays how long the Zyxel Device has been running since it last started up. The<br>Zyxel Device starts up when you plug it in, when you restart it (Maintenance > Reboot), or<br>when you reset it. |  |
| Interface Status |                                                                                                    |  |
|                  | Virtual ports are shown here. You can see whether the ports are in use and their transmission rate.                                                                                                    |  |

Table 7 System Info: Detailed Information

| <b>LABEL</b>                          | <b>DESCRIPTION</b>                                                                                                    |  |
|---------------------------------------|----------------------------------------------------------------------------------------------------|--|
|                                       | WAN Information (These fields display when you have an Internet connection.)                                                                                                    |  |
| Encapsulation                         | This field displays the current encapsulation method.                                                                                                    |  |
| <b>IP Address</b>                     | This field displays the current IPv4 address of the Zyxel Device.                                                                                                    |  |
|                                       | Click the Release button to release the IP address provided by a DHCP server. Click the<br><b>Renew</b> button to renew the IP address. Click the <b>Disconnect</b> button to disconnect the PPP<br>WAN when PPP WAN has an IPv4 address. Click the <b>Connect</b> button to connect the PPP<br>WAN. The Web Configurator will display the loading panel until the IP address has been<br>released/renewed/disconnected/connected. |  |
| <b>IP Subnet Mask</b>                 | This field displays the current subnet mask in the WAN.                                                                                                    |  |
| <b>IPv6 Address</b>                   | This field displays the current IPv6 address of the Zyxel Device.                                                                                                    |  |
| <b>MAC Address</b>                    | This field displays the WAN Ethernet adapter MAC (Media Access Control) address of your<br>Zyxel Device.                                                                                                    |  |
| Primary DNS<br>server                 | This field displays the first DNS server address assigned by the ISP.                                                                                                    |  |
| Secondary DNS<br>server               | This field displays the second DNS server address assigned by the ISP.                                                                                                    |  |
| Primary DNSv6<br>server               | This field displays the first DNS server IPv6 address assigned by the ISP.                                                                                                    |  |
| Secondary<br>DNS <sub>v6</sub> server | This field displays the second DNS server IPv6 address assigned by the ISP.                                                                                                    |  |
|                                       | LAN Information (These fields display information about the LAN ports.)                                                                                                    |  |
| <b>IP Address</b>                     | This is the current IPv4 address of the Zyxel Device in the LAN.                                                                                                    |  |
| Subnet Mask                           | This is the current subnet mask in the LAN.                                                                                                    |  |
| <b>IPv6 Address</b>                   | This is the current IPv6 address of the Zyxel Device in the LAN.                                                                                                    |  |
| IPv6 Link Local<br>Address            | This field displays the current link-local address of the Zyxel Device for the LAN interface.                                                                                                    |  |
| <b>DHCP</b>                           | This field displays what DHCP services the Zyxel Device is providing to the LAN. The possible<br>values are:                                                                                                    |  |
|                                       | Server - The Zyxel Device is a DHCP server in the LAN. It assigns IP addresses to other<br>computers in the LAN.                                                                                                    |  |
|                                       | Relay - The Zyxel Device acts as a surrogate DHCP server and relays DHCP requests and<br>responses between the remote server and the clients.                                                                                                    |  |
|                                       | <b>None</b> - The Zyxel Device is not providing any DHCP services to the LAN.                                                                                                    |  |
| <b>MAC Address</b>                    | This field displays the LAN MAC (Media Access Control) address of your Zyxel Device.                                                                                                    |  |
| Security                              |                                                                                                    |  |
| Firewall                              | This displays the firewall's current security level.                                                                                                    |  |
| WLAN 2.4G/5G Information              |                                                                                                    |  |
| <b>MAC Address</b>                    | This shows the wireless adapter MAC (Media Access Control) address of the wireless<br>interface.                                                                                                    |  |
| Status                                | This displays whether WiFi is activated.                                                                                                    |  |
| SSID                                  | This is the descriptive name used to identify the Zyxel Device in a wireless LAN.                                                                                                    |  |
| Channel                               | This is the channel number used by the wireless interface now.                                                                                                    |  |
| Security                              | This displays the type of security mode the wireless interface is using in the wireless LAN.                                                                                                    |  |
| 802.11 Mode                           | This displays the type of 802.11 mode the wireless interface is using in the wireless LAN.                                                                                                    |  |
| WPS                                   | This displays whether WPS is activated on the wireless interface.                                                                                                    |  |

Table 7 System Info: Detailed Information (continued)

## **5.2 WiFi Settings**

Use this screen to enable or disable the main 2.4G and/or 5G wireless networks. When the switch goes to the right  $(\Box)$ , the function is enabled. Otherwise, it is not. You can use this screen or the QR code on the upper right corner to check the SSIDs (WiFi network name) and passwords of the main wireless networks. If you want to show or hide your WiFi passwords, click the Eye icon  $(\emptyset)$ .

**Figure 29** WiFi Settings

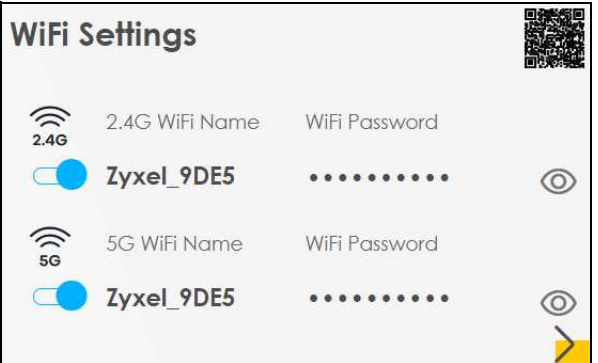

Click the Arrow icon  $(\sum)$  to open the following screen. Use this screen to configure the SSIDs and/or passwords for your main wireless networks. Select **Keep 2.4G and 5G the same** to use the same SSID for 2.4 GHz and 5 GHz bands.

**Figure 30 WiFi Settings: Configuration** 

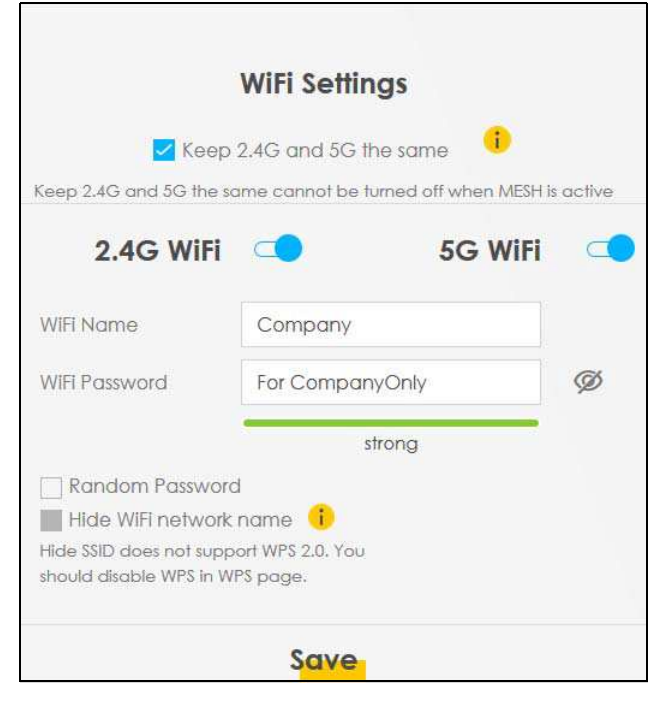

Each field is described in the following table.

| <b>LABEL</b>     | <b>DESCRIPTION</b>                                                                                                    |
|------------------|----------------------------------------------------------------------------------------------------|
| Keep 2.4G and 5G | Select this and the 2.4G and 5G wireless networks will use the same SSID.                                                                                                    |
| the same         | If you deselect this, the screen will change. You need to assign different SSIDs for the 2.4G<br>and 5G wireless networks.                                                               |
| 2.4G/5G WiFi     | Click this switch to enable or disable the 2.4G and/or 5G wireless networks. When the switch<br>goes to the right $\Box$ , the function is enabled. Otherwise, it is not.                |
| WiFi Name        | The SSID (Service Set IDentity) identifies the service set with which a wireless device is<br>associated. Wireless devices associating to the access point (AP) must have the same SSID. |
|                  | Enter a descriptive name (up to 32 English keyboard characters) for WiFi.                                                                                                    |
| WiFi Password    | If you selected Random Password, this field displays a pre-shared key generated by the Zyxel<br>Device.                                                                                  |
|                  | If you did not select <b>Random Password</b> , you can manually type a pre-shared key from 8 to 64<br>case-sensitive keyboard characters.                                                |
|                  | Click the Eye icon to show or hide the password for your wireless network. When the Eye icon<br>is slashed $\emptyset$ , you'll see the password in plain text. Otherwise, it is hidden. |
| Random Password  | Select this option to have the Zyxel Device automatically generate a password. The <b>WiFi</b><br><b>Password</b> field will not be configurable when you select this option.            |
| Hide WiFi Name   | Select this check box to hide the SSID in the outgoing beacon frame so a station cannot<br>obtain the SSID through scanning using a site survey tool.                                    |
|                  | Note: Disable WPS in the <b>Network Setting &gt; Wireless &gt; WPS</b> screen to hide the SSID.                                                                                          |
| Save             | Click Save to save your changes.                                                                                                    |

Table 8 WiFi Settings: Configuration

## 5.3 Guest WiFi Settings

Use this screen to enable or disable the guest 2.4G and/or 5G wireless networks. When the switch goes to the right  $(\Box)$ , the function is enabled. Otherwise, it is not. You can check their SSIDs (WiFi network name) and passwords from this screen. If you want to show or hide your WiFi passwords, click the Eye icon.

Figure 31 Guest WiFi Settings

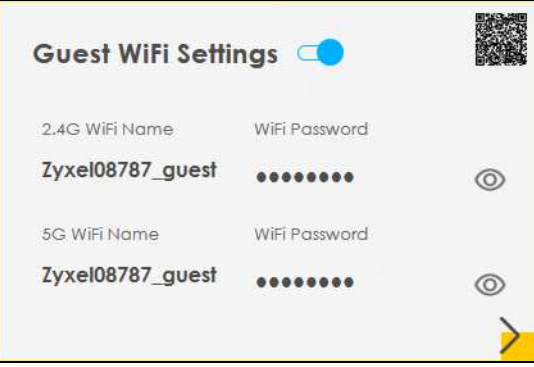

Click the Arrow icon  $(\sum)$  to open the following screen. Use this screen to configure the 2.4G and 5G SSIDs and/or passwords for your guest wireless networks.

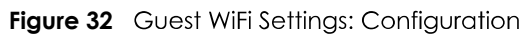

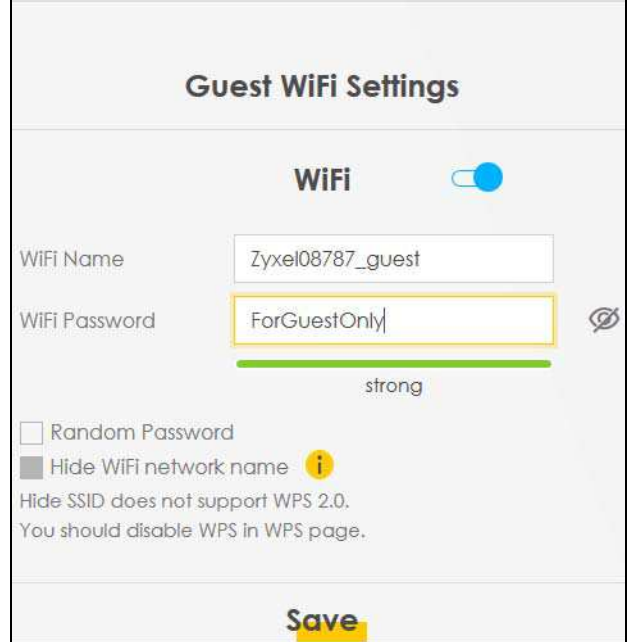

To assign different SSIDs to the 2.4G and 5G guest wireless networks, clear the Keep 2.4G and 5G the same check box in the WiFi Settings screen, and the Guest WiFi Settings screen will change.

Figure 33 Guest WiFi Settings: Different SSIDs

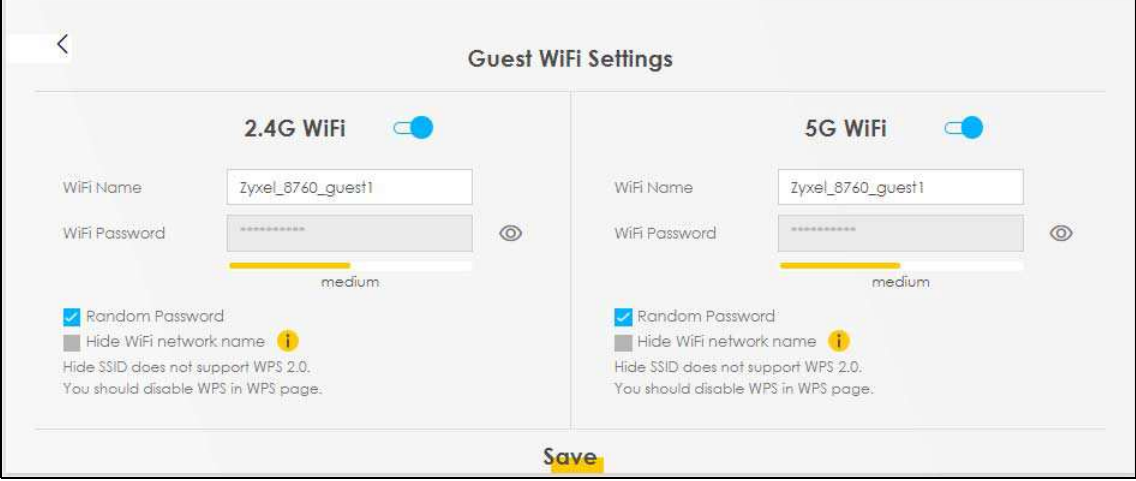

Each field is described in the following table.

| , additional members and the second second second second second second second second second second second second second second second second second second second second second second second second second second second seco |                                                                                                    |  |
|----------------------------------------------------------------------------------------------------|----------------------------------------------------------------------------------------------------|--|
| <b>LABEL</b>                                                                                                    | <b>DESCRIPTION</b>                                                                                                    |  |
| WiFi                                                                                                    | Click this switch to enable or disable the 2.4G and/or 5G wireless networks. When the switch<br>goes to the right $\Box$ , the function is enabled. Otherwise, it is not.                |  |
| 2.4G/5G WiFi                                                                                                    |                                                                                                    |  |
| WiFi Name                                                                                                    | The SSID (Service Set IDentity) identifies the service set with which a wireless device is<br>associated. Wireless devices associating to the access point (AP) must have the same SSID. |  |
|                                                                                                    | Enter a descriptive name (up to 32 English keyboard characters) for WiFi.                                                                                                    |  |

Table 9 WiFi Settinas: Configuration

| <b>LABEL</b>    | <b>DESCRIPTION</b>                                                                                                    |
|-----------------|----------------------------------------------------------------------------------------------------|
| WiFi Password   | If you selected Random Password, this field displays a pre-shared key generated by the Zyxel<br>Device.                                                                                 |
|                 | If you did not select <b>Random Password</b> , you can manually type a pre-shared key from 8 to 64<br>case-sensitive keyboard characters.                                               |
|                 | Click the Eye icon to show or hide the password of your wireless network. When the Eye icon<br>is slashed $\emptyset$ , you'll see the password in plain text. Otherwise, it is hidden. |
| Random Password | Select this option to have the Zyxel Device automatically generate a password. The <b>WiFi</b><br><b>Password</b> field will not be configurable when you select this option.           |
| Hide WiFi Name  | Select this check box to hide the SSID in the outgoing beacon frame so a station cannot<br>obtain the SSID through scanning using a site survey tool.                                   |
|                 | Note: Disable WPS in the <b>Network Setting &gt; Wireless &gt; WPS</b> screen to hide the SSID.                                                                                         |
| Save            | Click <b>Save</b> to save your changes.                                                                                                    |

Table 9 WiFi Settings: Configuration (continued)

## **5.4 LAN Settings**

Use this screen to view the LAN IP address, subnet mask, and DHCP settings of your Zyxel Device.

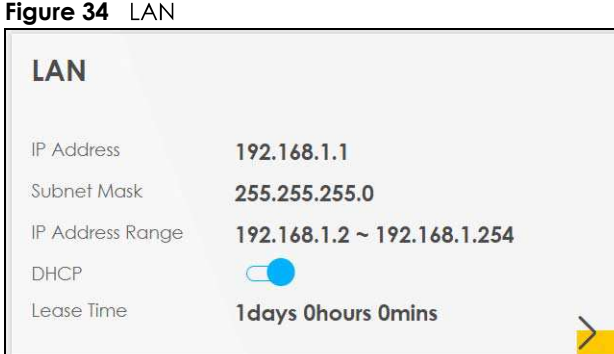

Click the Arrow icon  $(\sum)$  to open the following screen. Use this screen to configure the LAN IP address and DHCP setting for your Zyxel Device.

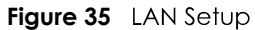

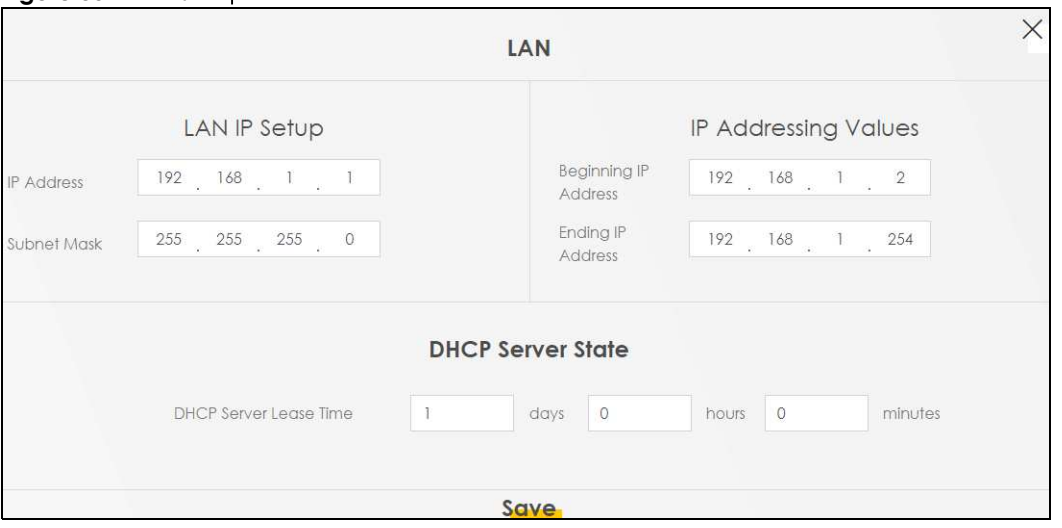

Each field is described in the following table.

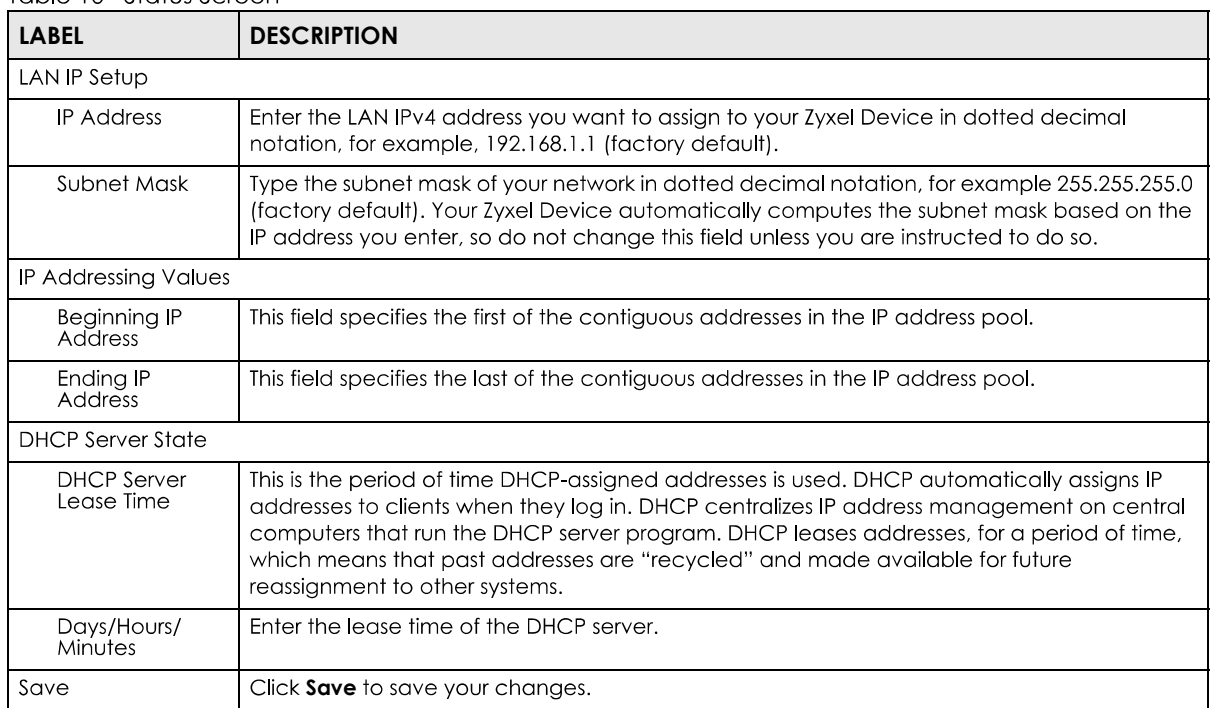

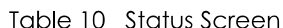

## **5.5 Parental Control**

Use this screen to view the number of profiles that were created for parental control.

**Figure 36** Parental Control

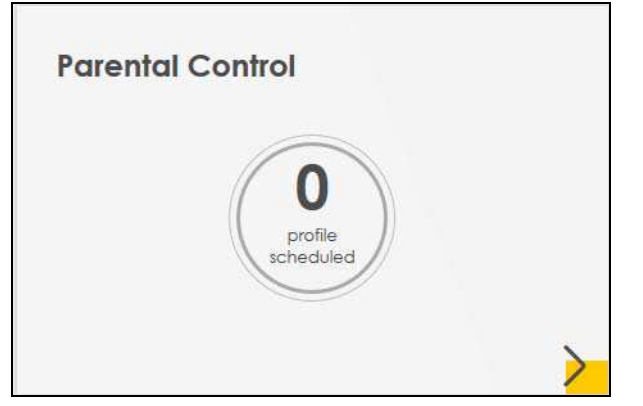

Click the Arrow icon  $(\sum)$  to open the following screen. Use this screen to enable parental control and add more profiles. Add a profile to create restricted access schedules. Go to the **Security > Parental** Control > Add New PCP/Edit screen to configure URL filtering settings to block the users on your network from accessing certain web sites.

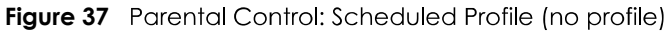

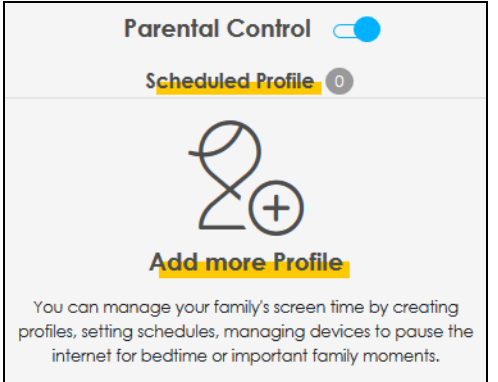

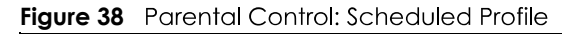

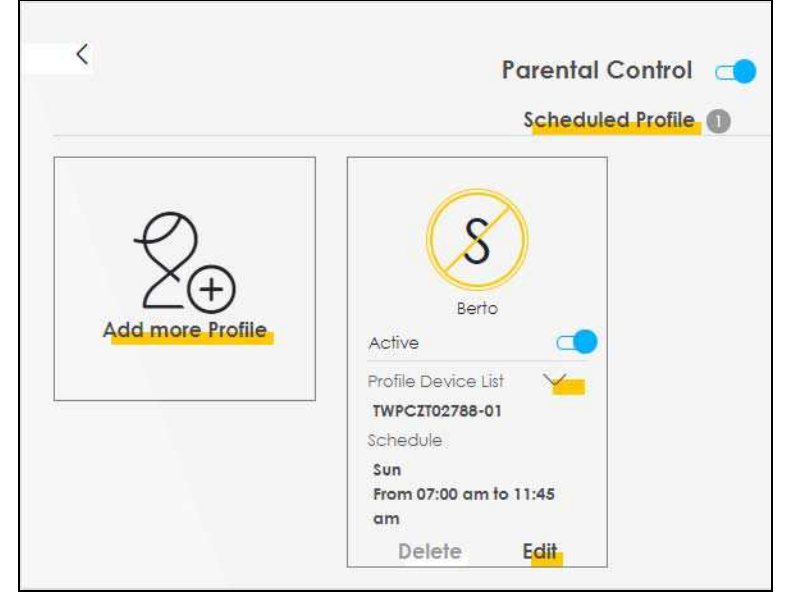

EX5510-B0 User's Guide

Each field is described in the following table.

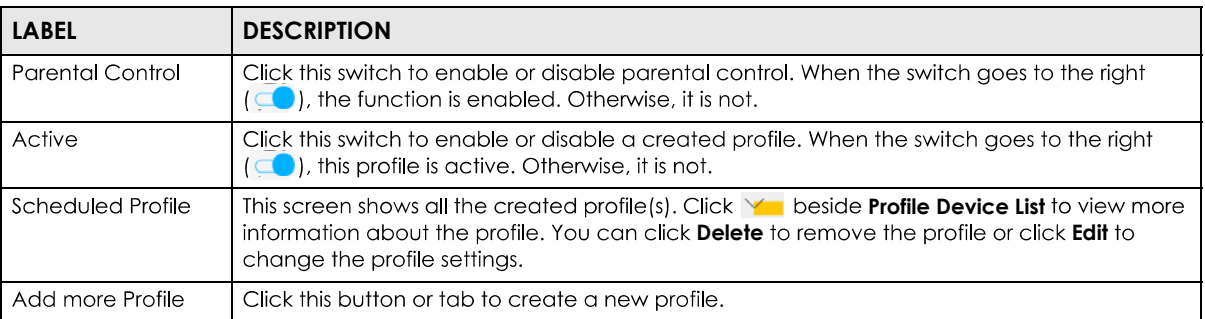

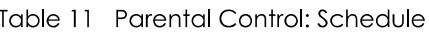

## **5.5.1 Create/Edit a Parental Control Profile**

Click **Add more Profile** to create a profile or click **Edit** of an existing profile to change its settings. Use this screen to add a device(s) in a profile and block Internet access on the profile device(s).

|                                          | <b>Parental Control</b>                                 |
|------------------------------------------|---------------------------------------------------------|
| Profile Name<br>Barton<br>Profile Active | Sam Yu<br>Ę<br>IP:192.168.1.13<br>Mac:dc:4a:3e:40:ec:5f |
| Profile Device List<br>Sam Yu            |                                                         |
| Allowing Schedule                        |                                                         |
|                                          | <b>Next</b>                                             |

**Figure 39** Parental Control: Select Device

Each field is described in the following table.

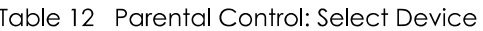

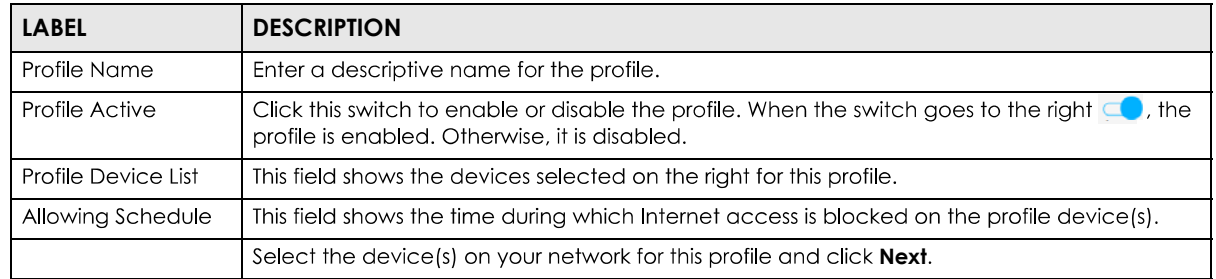

## **5.5.2 Define a Schedule**

This screen allows you to define time periods and days during which Internet access is blocked on the profile device(s).

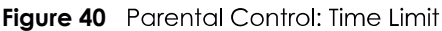

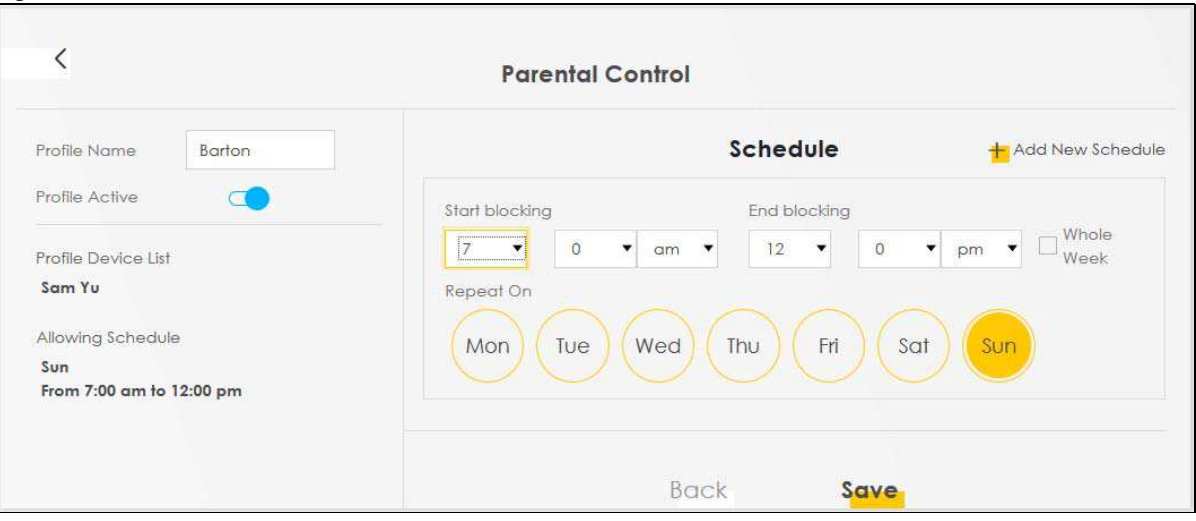

Each field is described in the following table.

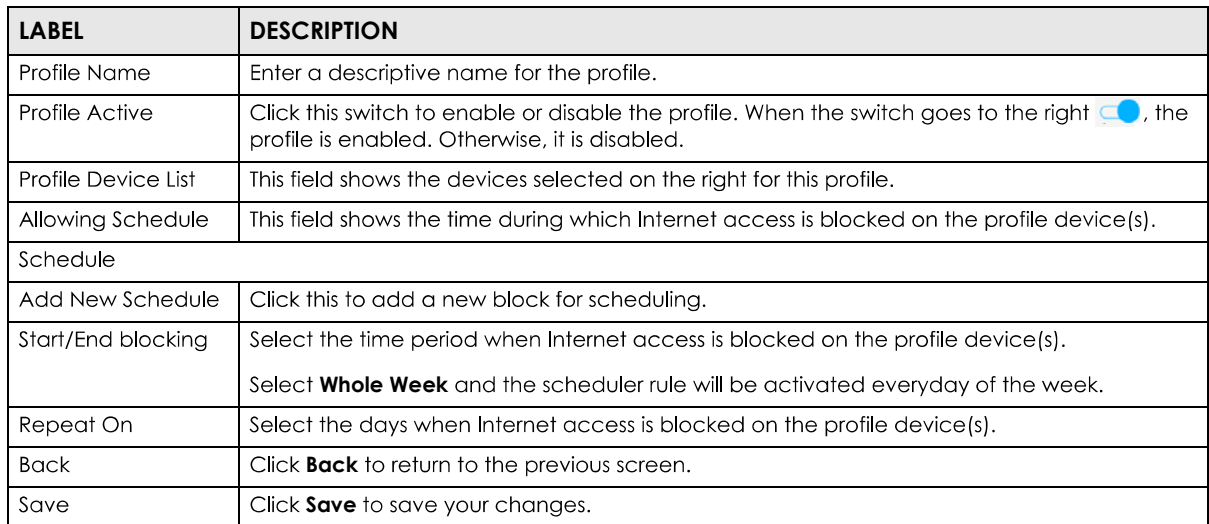

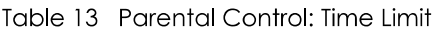